# Dell UltraSharp U2917W 使用指南

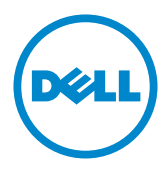

 $\mathscr{Y}$  註: 「註」指出可協助您善用電腦的重要資訊。

注意:「注意」代表若未遵守指示,可能會導致硬體毀損或資料遺失。

警告:「警告」代表財物損失及人員傷亡的可能性。

版權所有 © 2016 Dell Inc. 保留所有權利。 本產品受到美國及國際版權和智慧財產法律保護。

Dell™ 和 Dell 標誌為 Dell Inc. 在美國和/或其他地區之商標。 本文提及之所有其他標章或名稱,為 其各自公司之商標。

2016 – 6 月 版本 A01

# 目錄

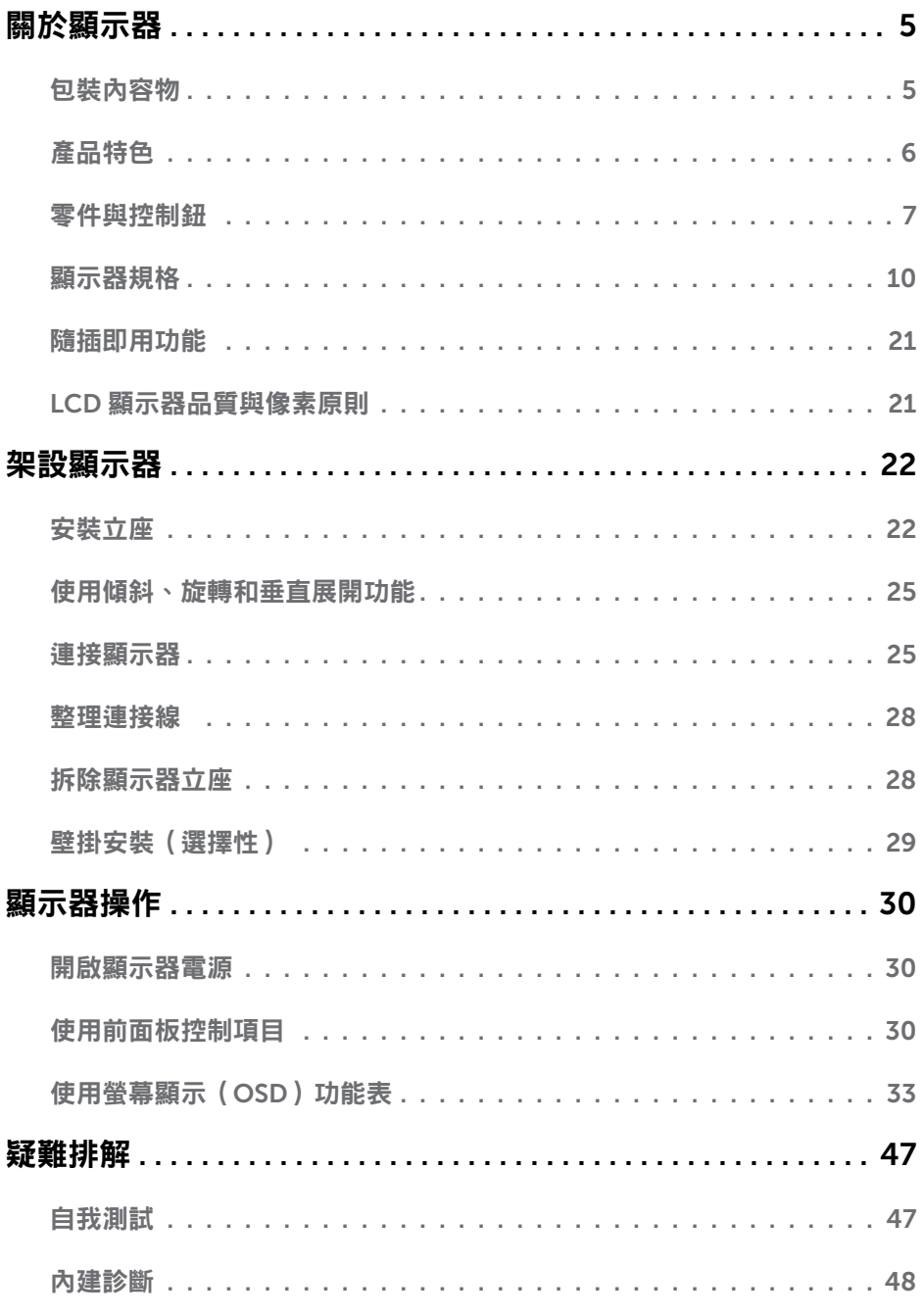

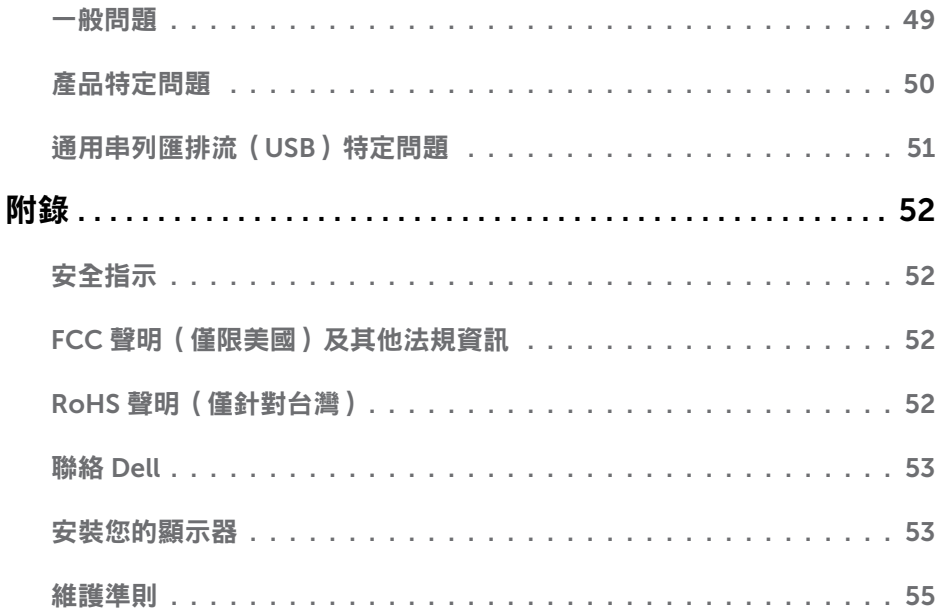

<span id="page-4-0"></span> $\overline{a}$ 

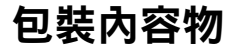

顯示器隨附下列元件。請檢查是否已收到所有元件,如有缺少,[請聯絡](#page-52-1) Dell。

▲ 註:部分品項屬於選購品,因此並未隨附於顯示器。部分功能或媒體不適用於特定國 家。

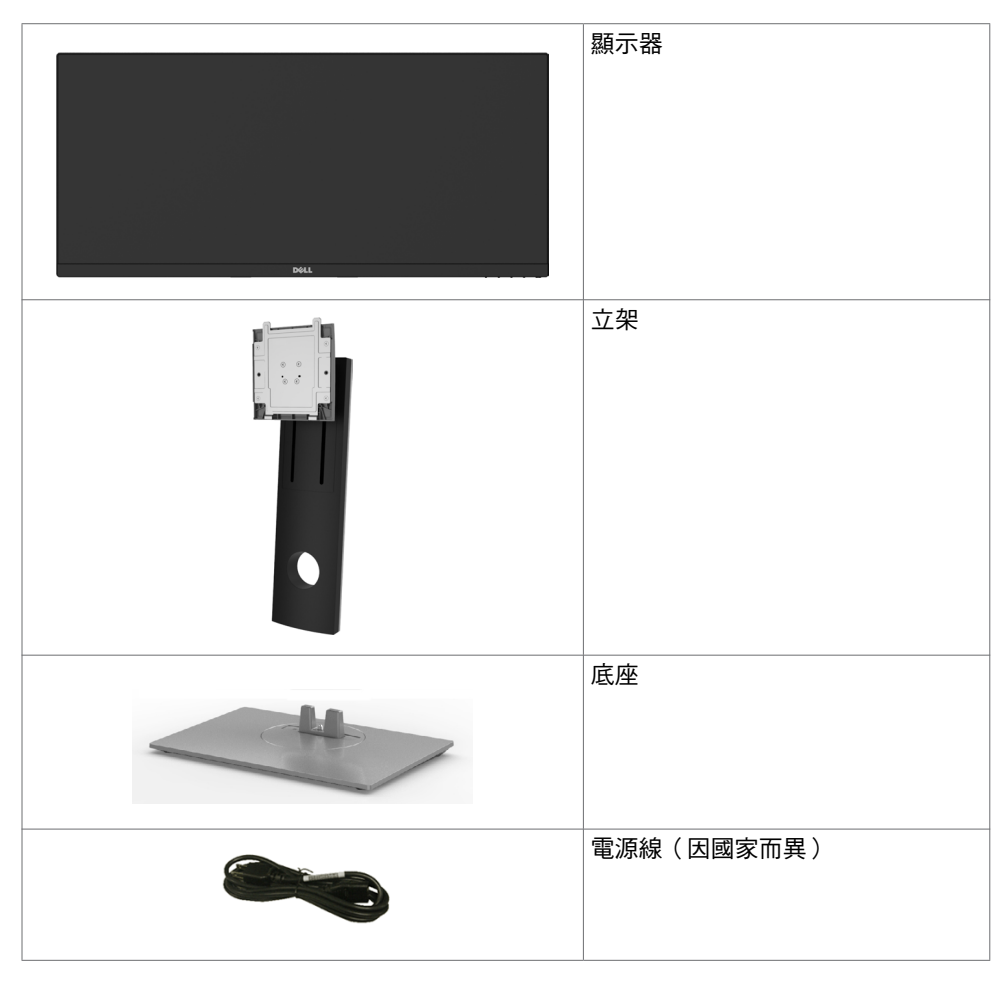

<span id="page-5-0"></span>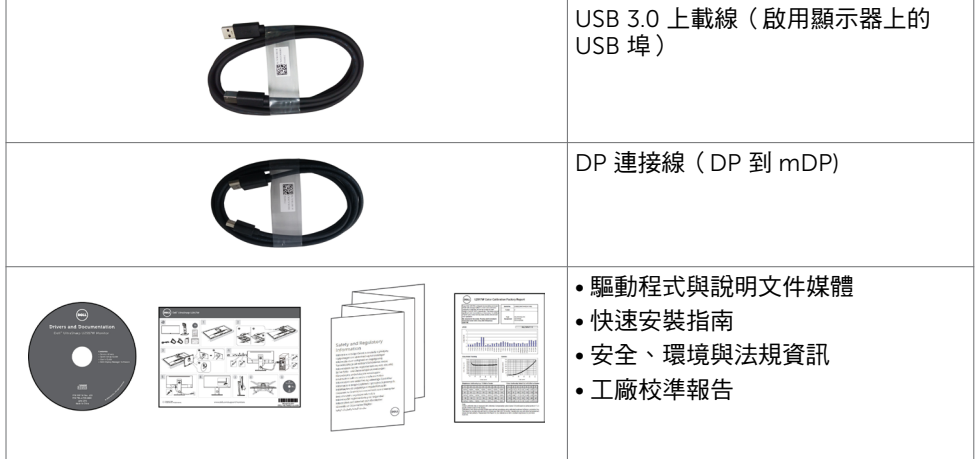

# 產品特色

Dell UltraSharp U2917W 顯示器具備主動矩陣、薄膜電晶體 (TFT)、液晶顯示器 (LCD) 與 LED 背光技術。顯示器特色包括:

- 73.03 公分(28.8 英吋)的可視顯示區域(對角測量)。 2560 x 1080 (21:9 畫面長寬比) 解析度,可支援低解析度的全螢幕顯示。
- 具傾斜、旋轉及縱向延長調整能力。
- 以可拆式立座與符合影像電子標準協會 (VESA) 的 100 mm 載掛孔,提供彈性的載掛方 案。
- 以 DP, mDP, HDMI和USB 3.0 提供廣泛的數位連線能力,讓您的顯示器永遠不會過 時。
- 支援 sRGB 及 REC709 主要色域標準。
- 隨插即用功能(若系統支援)。
- 透過不閃屏畫面及有效降低藍光放射的 ComfortView 功能,達到最大的眼睛舒適度。
- 螢幕顯示 (OSD) 調整功能,可輕鬆設定並最佳化螢幕表現。
- 軟體與說明文件媒體內含資訊檔 (INF)、影像色彩校正檔 (ICM)、Dell Display Manager 軟體應用程式以及產品說明文件。
- 支援多部螢幕設定的 DP 1.2 MST (又稱 DP 菊輪鍊)。
- 安全鎖插槽。
- 支援資產管理功能。
- 面板僅採用不含砷及不含汞的玻璃。
- 能源計量表可即時顯示出顯示器目前的耗電程度。
- 在睡眠模式時為 0.3 W 的待機電源。

#### 6 | 關於顯示器

# <span id="page-6-0"></span>零件與控制鈕

正面視圖

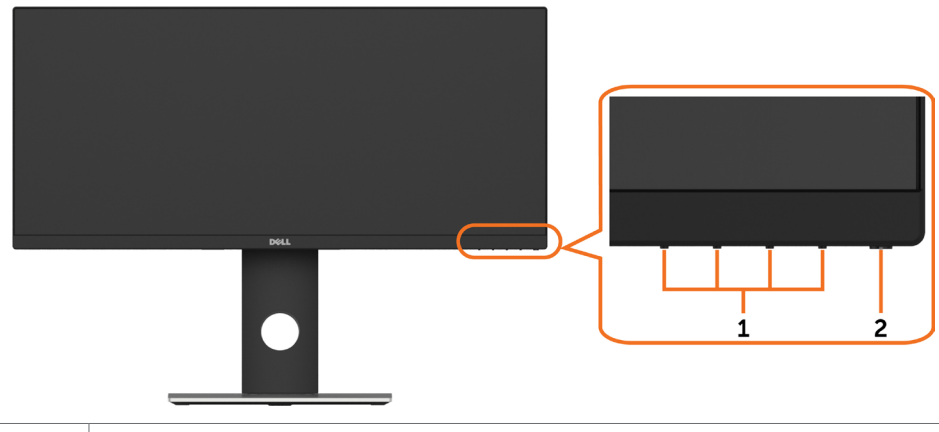

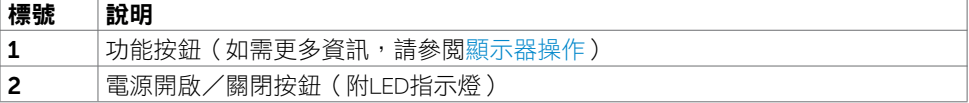

#### 背面視圖

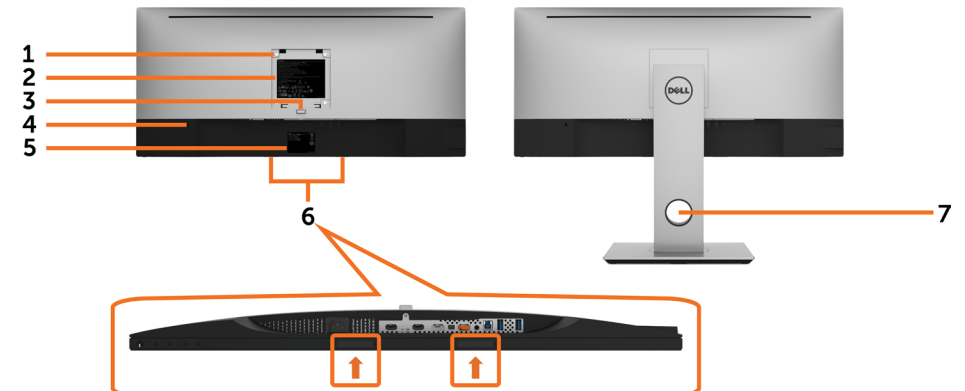

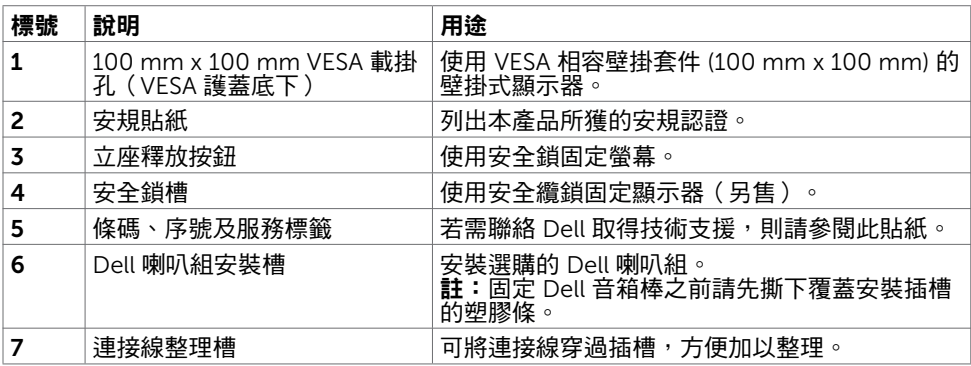

#### 側面視圖

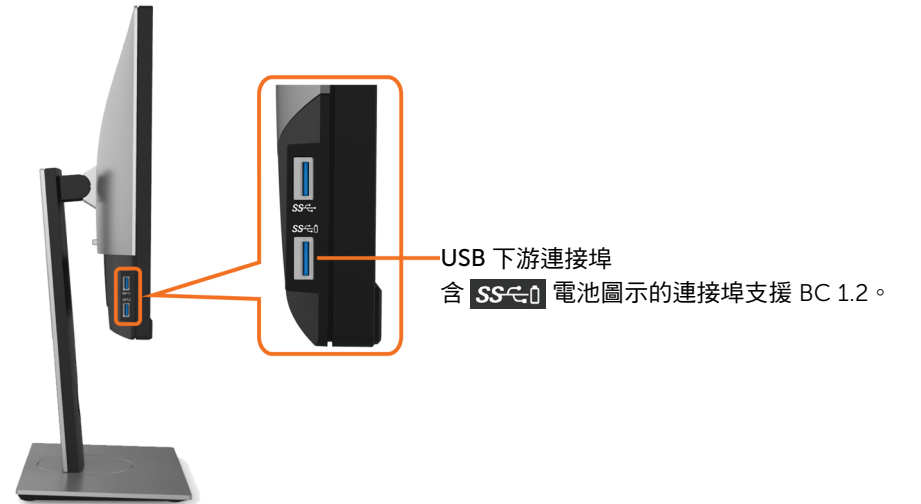

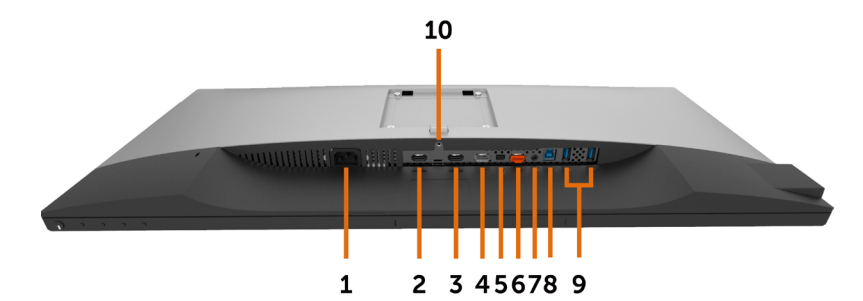

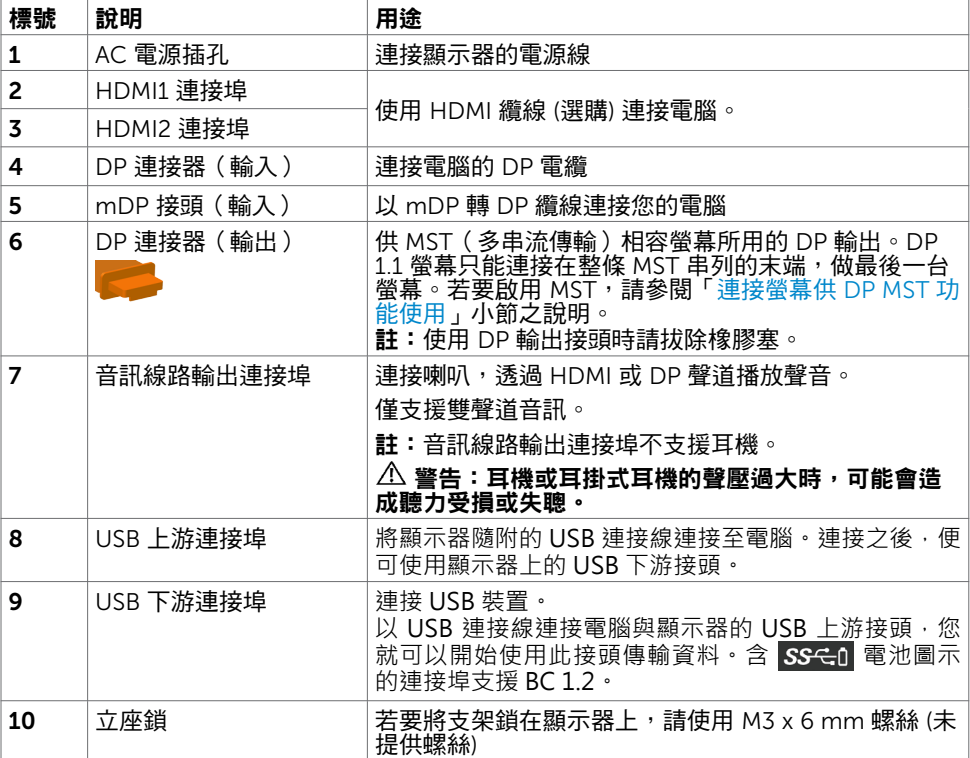

# <span id="page-9-1"></span><span id="page-9-0"></span>顯示器規格

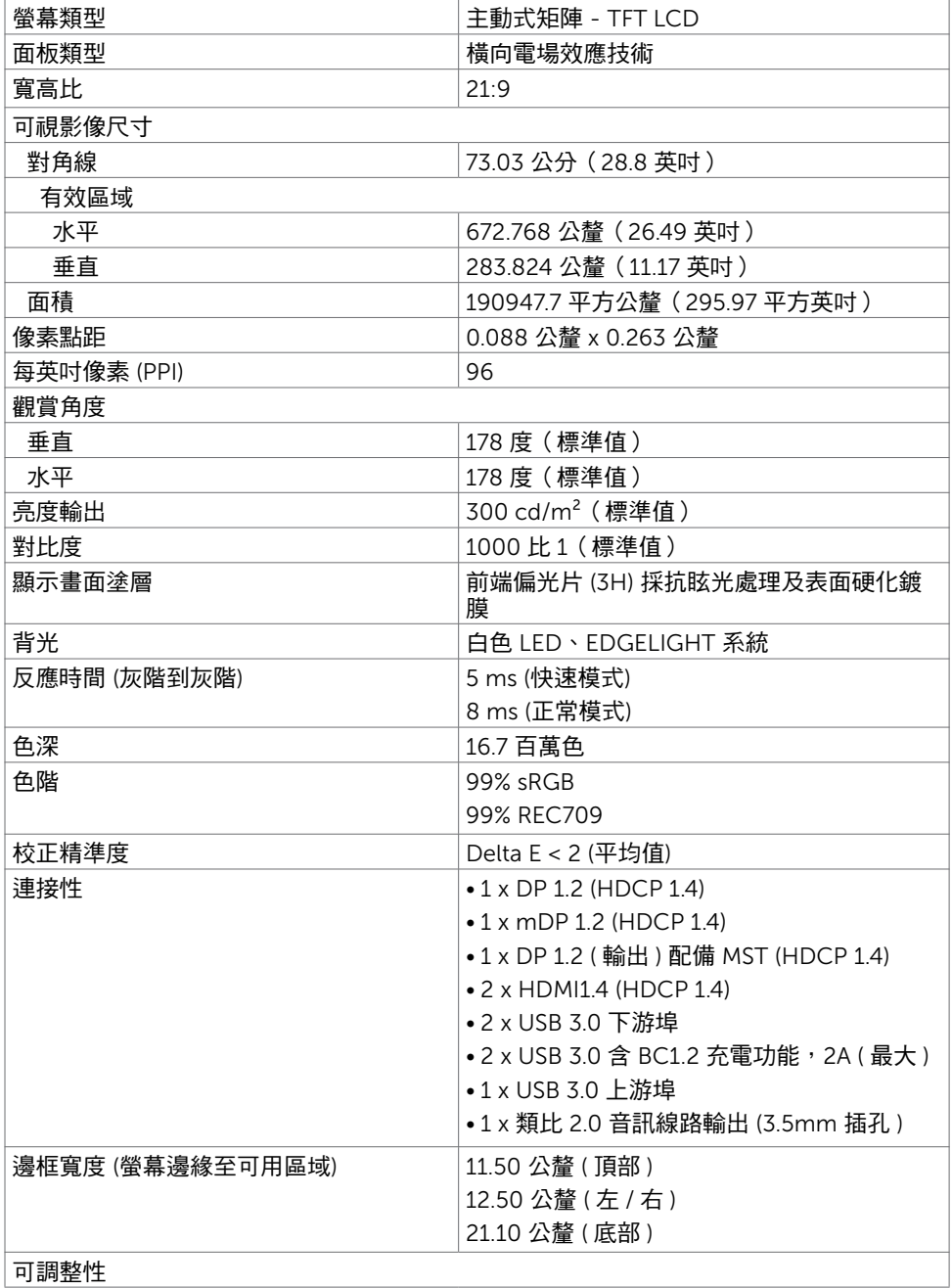

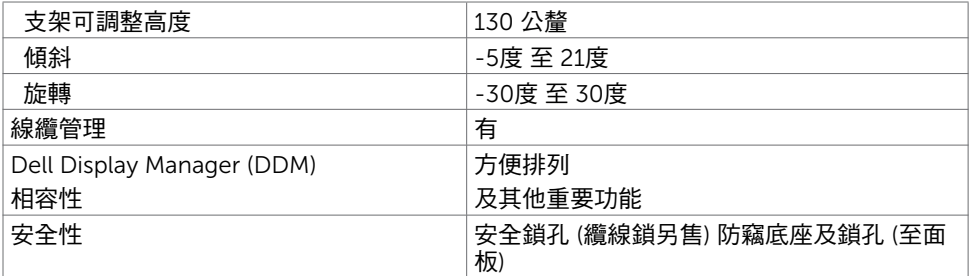

# 解析度規格

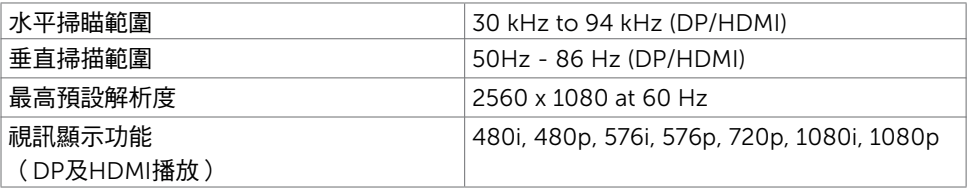

## 預設顯示模式

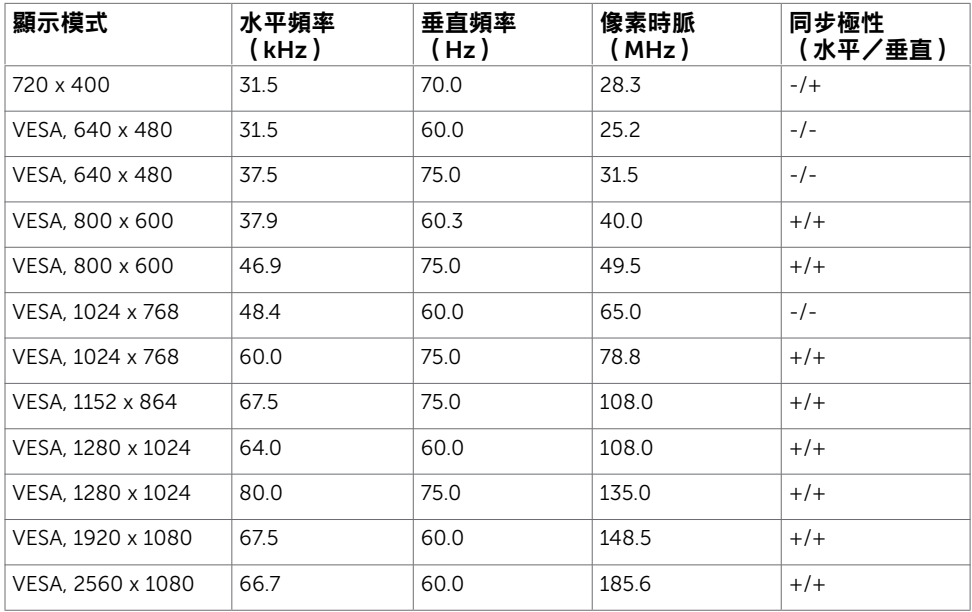

# MST Multi-Stream Transport (MST)模式

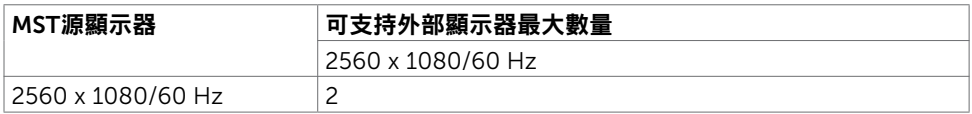

註: 支援的最大外部螢幕解析度僅 2560x1080 60Hz。

### 電氣規格

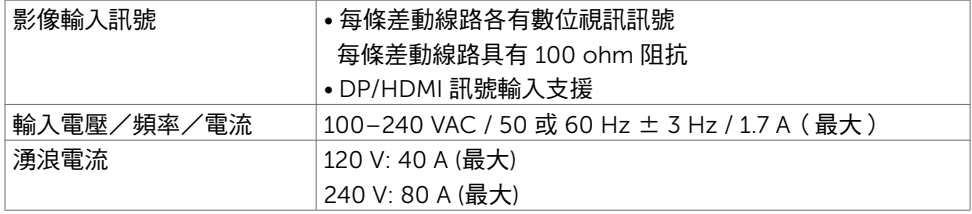

## 物理特性

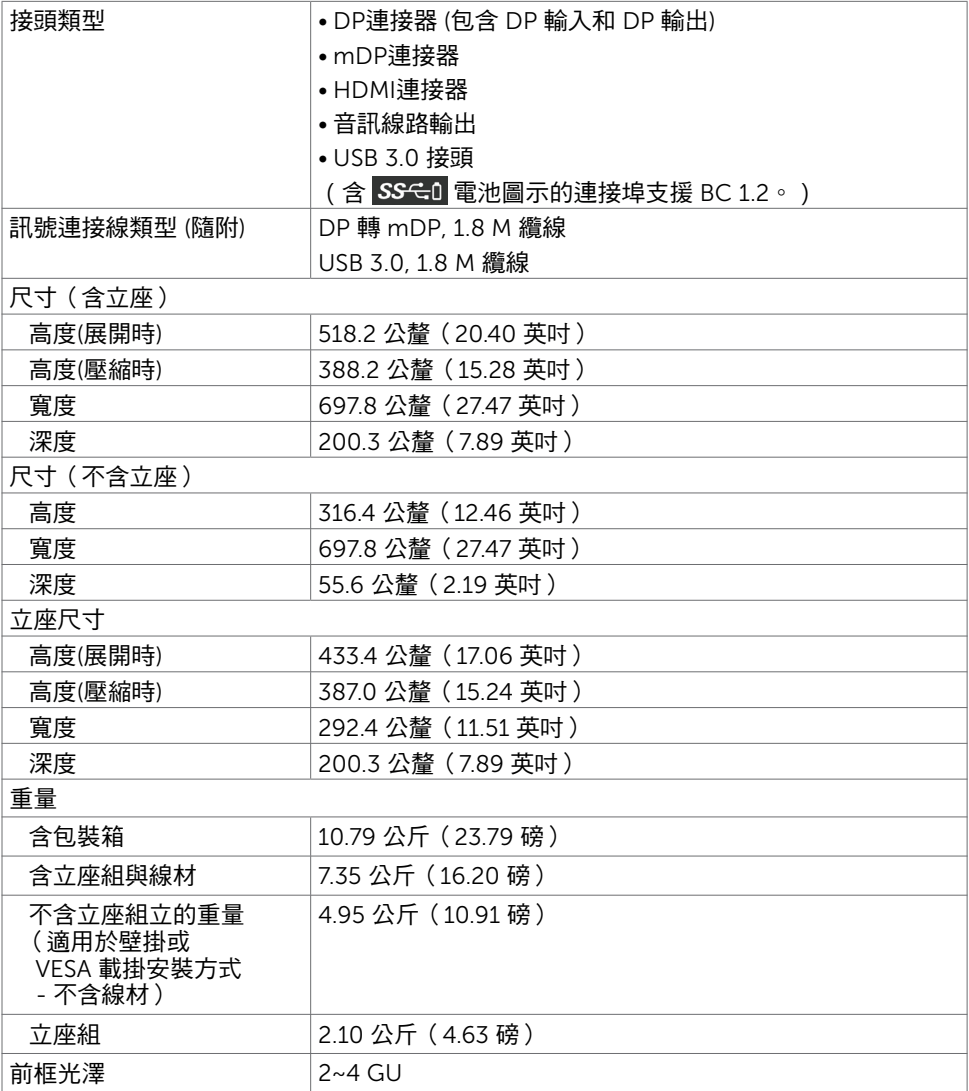

# 環境特性

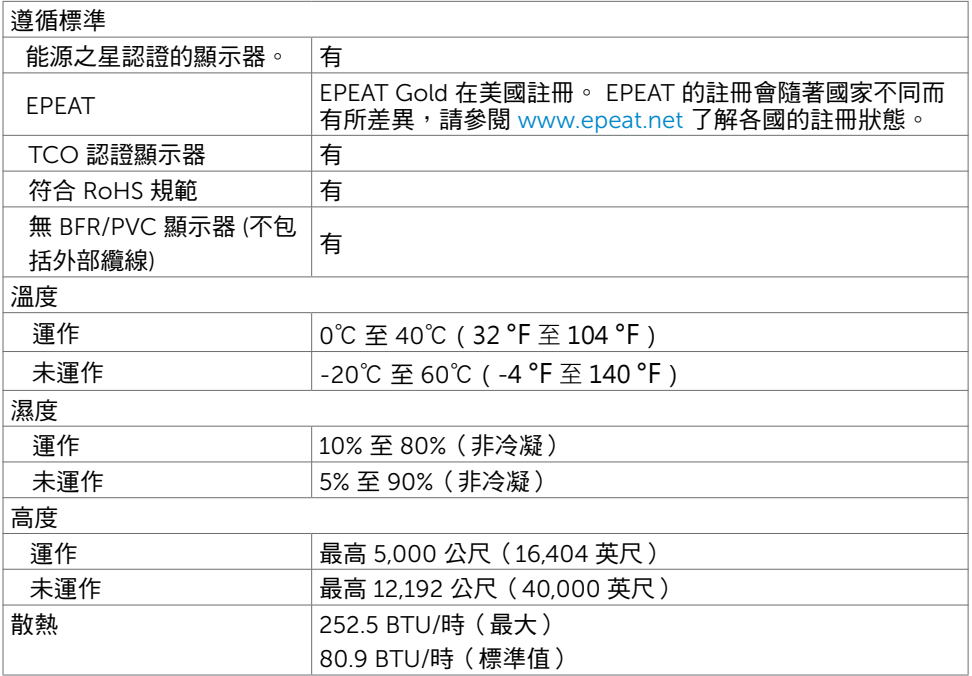

#### <span id="page-14-0"></span>電源管理模式

若您的電腦有安裝 VESA DPM 相容繪圖卡或軟體,則顯示器未使用時會自動減少耗電量。 這稱為省電模式\*。若電腦偵測到鍵盤、滑鼠或其他輸入裝置發出輸入訊號,則顯示器會自 動恢復運作。以下表格列出耗電量以及自動省電功能的燈號:

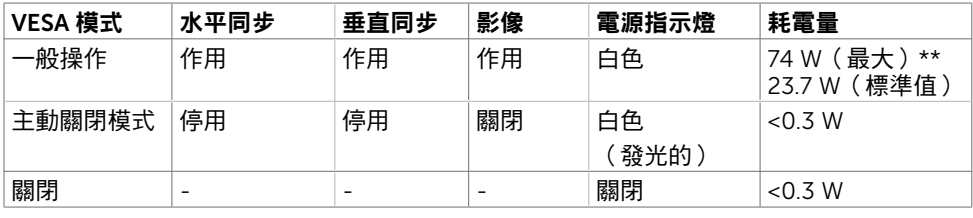

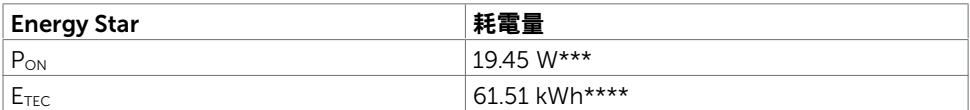

OSD 僅會在一般操作模式下運作。若在主動-關閉模式時按下任一按鈕,便會顯示以下訊 息:

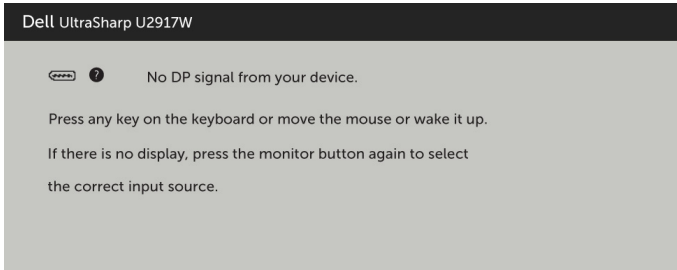

\*若要在關閉模式下達到零耗電量,則需拔除顯示器的電源線。

\*\*最大亮度的耗電量最大。

\*\*\*如同在 Energy Star 7.0 版本中定義的開啟模式耗電量。

\*\*\*\*如同在 Energy Star 7.0 版本中定義單位為 kWh 的總耗電量。

本文件資訊反映實驗測試效能,僅供資料參考。 產品效能可能因訂購之軟體、組件及週邊配 備不同而有所差異,無需為此更新相關資訊。 因此,用戶在選擇電力公差或相關規格時應避 免過度依賴此資訊。 對其準確性或完整性未提供任何明示或暗示的保證。

啟動電腦與顯示器,進入 OSD。

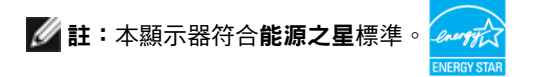

# 針腳配置

#### DP 連接器(輸入)

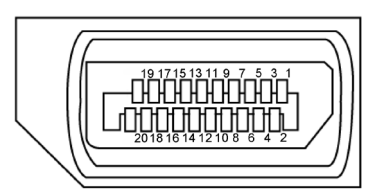

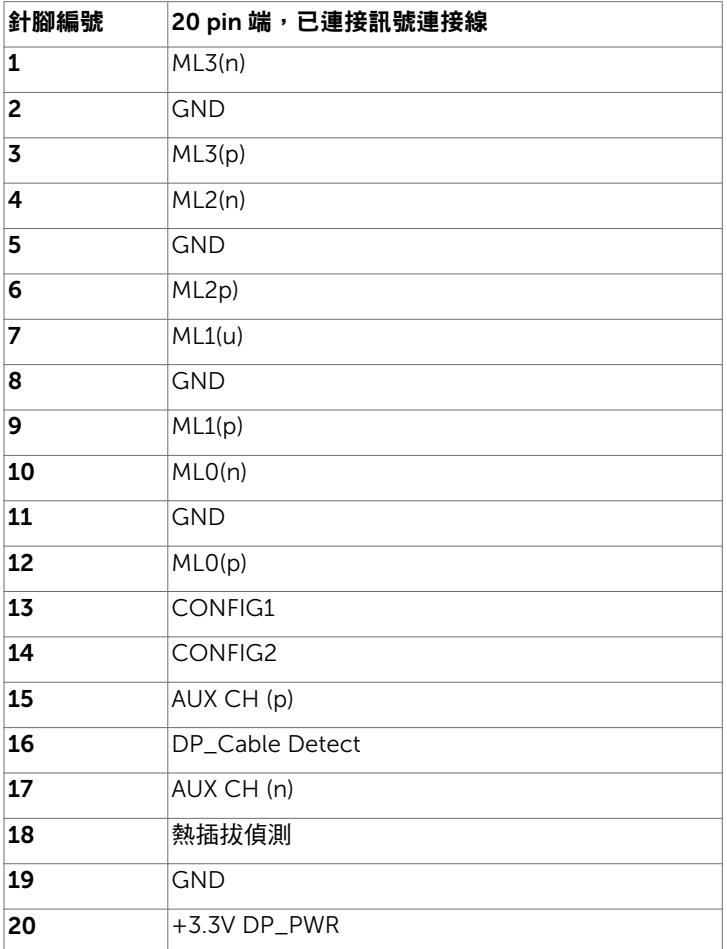

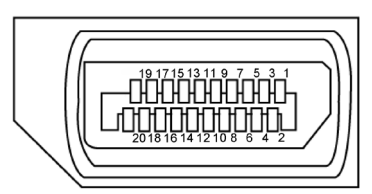

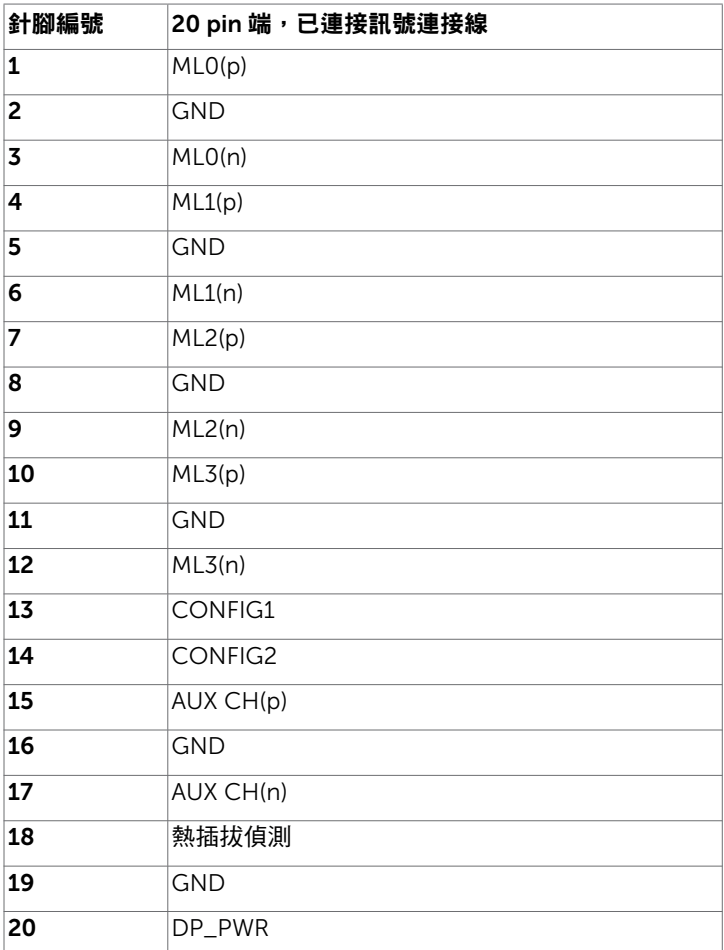

mDP 接頭

#### 心 ┨ ⊕ ╢ ┧ 18 16 14 12 10 8 6 4 2

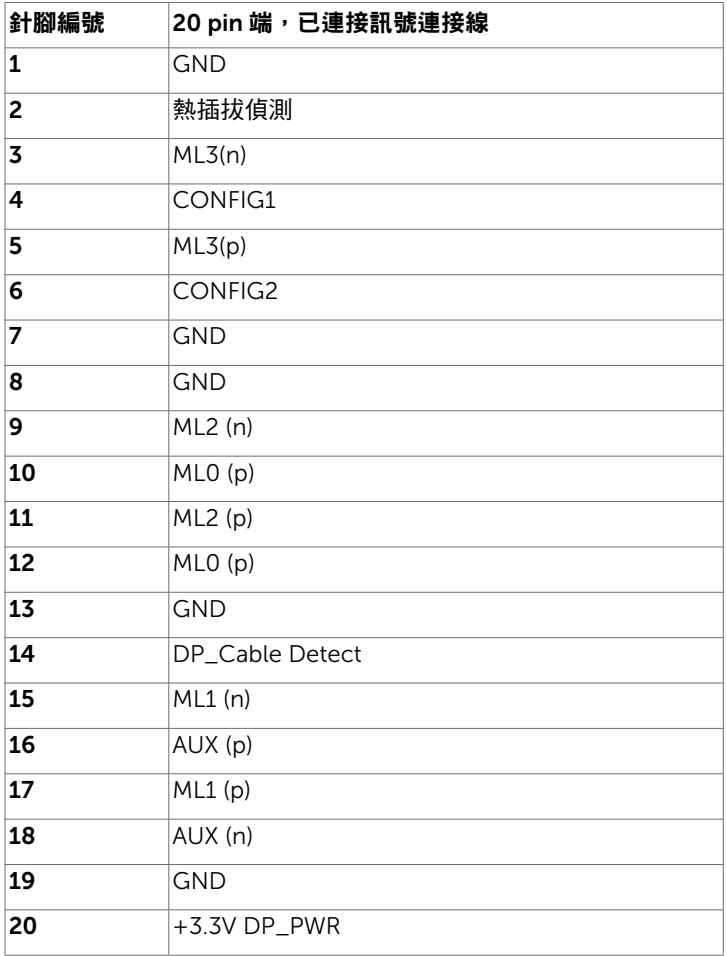

#### HDMI 連接器

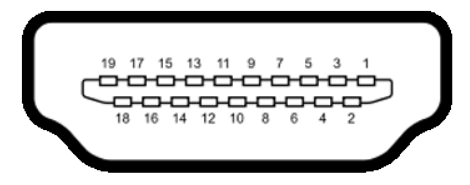

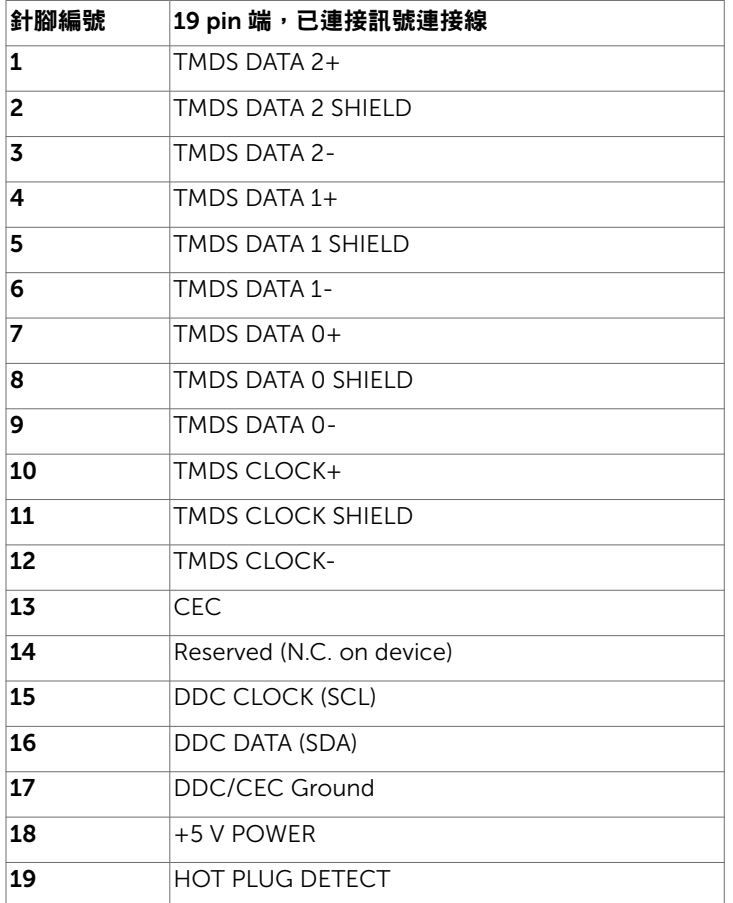

#### 通用串列匯排流(USB)介面

本節提供顯示器可用的 USB 連接埠之相關資訊。

 $\mathscr{C}_4$ 註:在 USB 下游連接埠(帶有 SS <del>C</del> 0 電池圖示的連接埠)及 BC 1.2 相容裝置上最高 2A;在其他 2個 USB 下游連接埠上最高 0.9 A。

電腦具有下列 USB 連接埠:

• 1 個上游 - 底部

• 4個下游 - 2個位於左側, 2個位於底部 充雷埠 - 若裝置相容 BC 1.2,則含有 SSCO 電池圖示的連接埠支援快速充電功能。 註:顯示器的 USB 連接埠只有在顯示器電源開啟或處於省電模式時才可運作。若關閉顯 示器電源再加以開啟,則相連的周邊設備可能需經過幾秒鐘才能恢復正常功能。

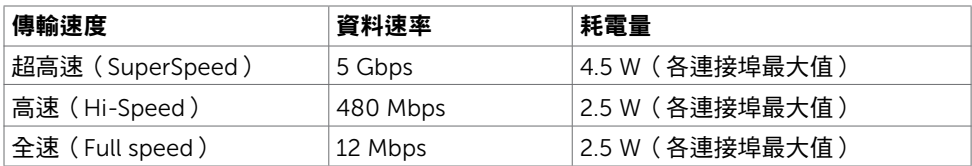

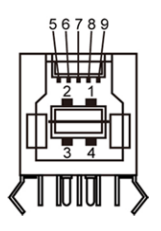

USB 上游連接埠 USB 下游連接埠

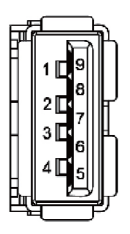

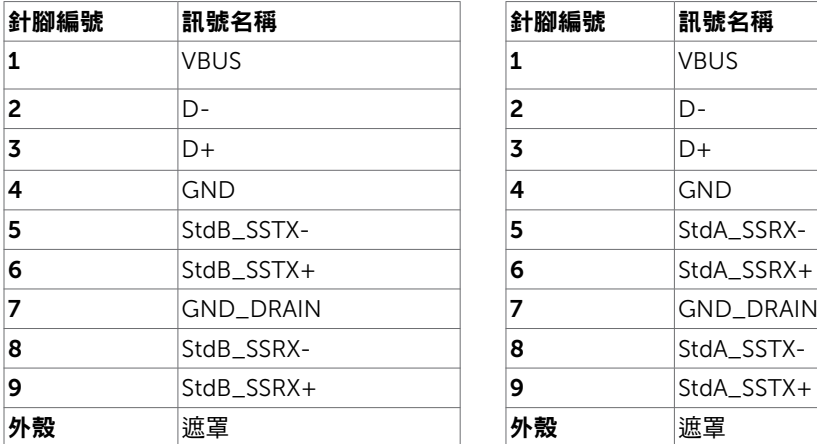

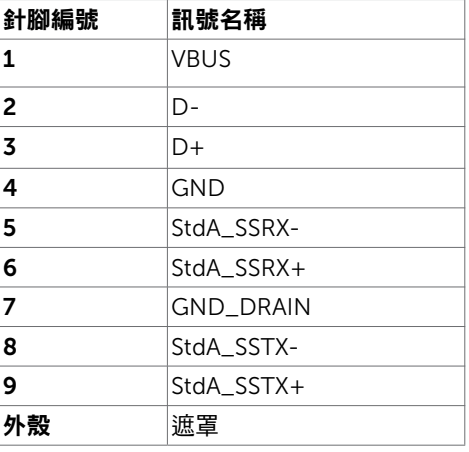

# <span id="page-20-0"></span>隨插即用功能

您可將顯示器安裝在任何支援隨插即用功能的電腦。顯示器會自動採用顯示資料頻道 (DDC)通訊協定為電腦提供延伸顯示識別資料(EDID),使電腦可自行配置並將顯示器 設定最佳化。大多數的顯示器安裝步驟皆會自動進行;若有需要,則可自行選擇其他設定。 如需有關變更顯示器設定的詳細資訊,請參[閱顯示器操作](#page-29-1)。

# LCD 顯示器品質與像素原則

在 LCD 顯示器的製造過程中,有一或多個像素保持不變狀態並非異常情況。這些像素難以 用肉眼察覺,但其並不會影響顯示器的品質或可用性。如需 Dell 顯示器品質與像素原則的 詳細資訊,請造訪 <http://www.dell.com/support/monitors>。

## 安裝立座

<span id="page-21-0"></span> $\overline{a}$ 

註:顯示器從工廠出貨時,已將立架和立座拆下。

註:下列流程適用於預設立座。 若是您購買任何其他立座,請參閱立座隨附的說明文件 以進行設定。

 $\triangle$  注意:將顯示器放置在平坦、清潔及柔軟的表面上,以避免刮傷顯示器面板。

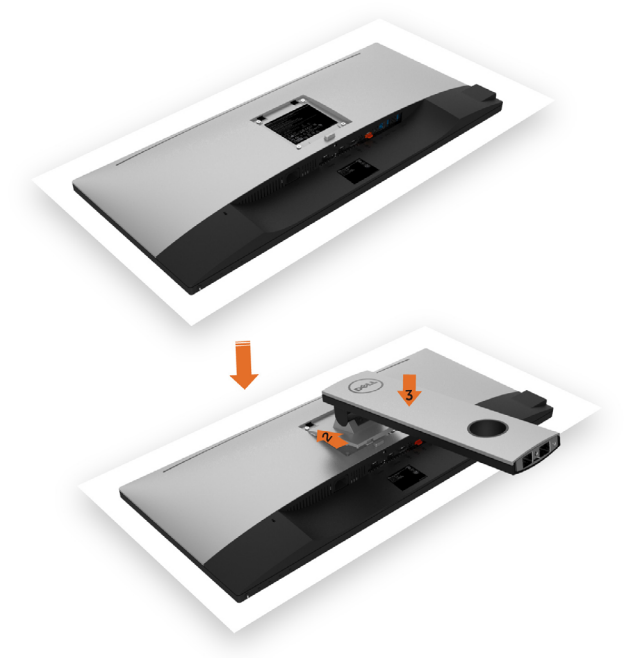

安裝顯示器底座:

- 1 取下螢幕保護蓋,並將螢幕正面朝下擺放。
- 2 將底座上方部位的兩個凸緣插入螢幕背面的溝槽。
- 3 按下立座,直至立座扣入定位。

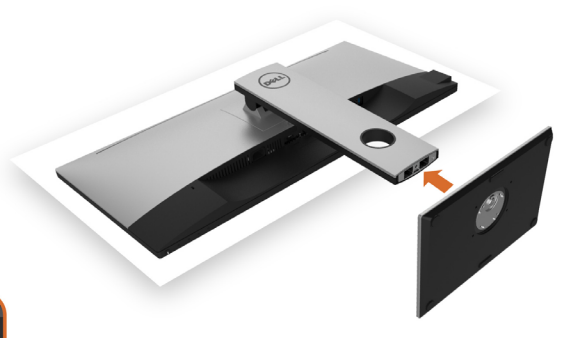

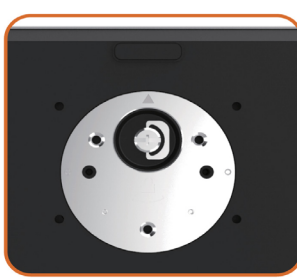

•固定底座基部,且三角形記號 ▲ 朝上。

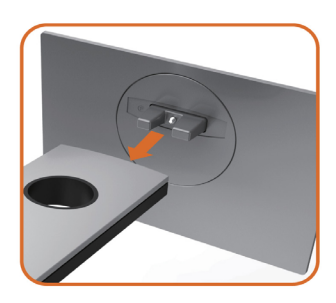

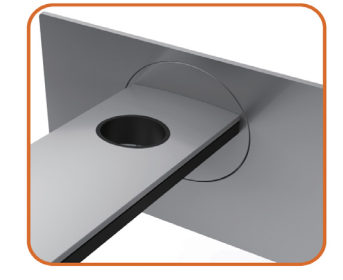

- 將底座基部凸出的區塊對準底座上的配對插槽。
- 將底座基部區塊完全插入底座插槽中。

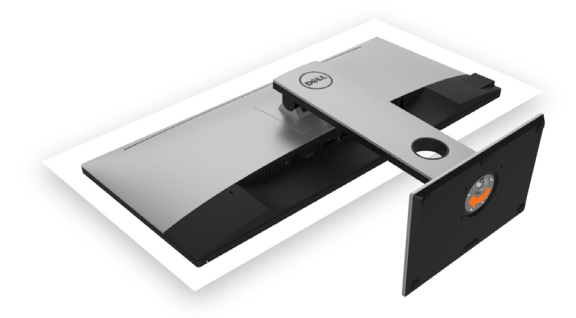

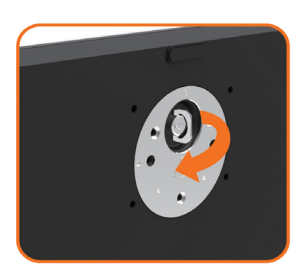

- 提起螺絲柄並順時針轉動。
- 完全鎖緊螺絲後,將螺絲柄平面摺入凹槽內。

# <span id="page-24-0"></span>使用傾斜、旋轉和垂直展開功能

註:此步驟適用於含立座的顯示器。 購買任何其他立座時,請參閱立座各自的架設指 南, 取得架設說明。

#### 「傾斜(Tilt)」、「旋轉(Swivel)」及「垂直延伸(Vertical Extension )

透過連接顯示器的立架,您可將顯示器傾斜至最舒適的觀賞角度。

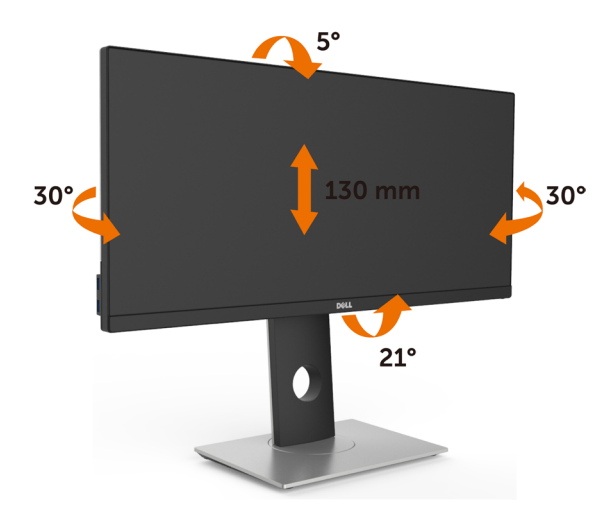

■ 註:立座於顯示器原廠出貨時已經拆下。

#### <span id="page-24-1"></span>連接顯示器

警告:開始進行此章節的任何程序前, 請遵[循安全說明](#page-51-1)的指示。 將顯示器接至電腦:

- 
- 1 關閉電腦電源。
- 2 將 HDMI/DP-mDP/USB 連接線連接至顯示器及電腦。
- 3 開啟螢幕。

4 在螢幕的 OSD 選單中選擇正確的輸入來源,然後開啟電腦電源。

■ 註:U2917W 預設設定值為 DP 1.2。DP 1.1 繪圖卡可能無法正常顯示。 請參閱「產品問題 – 使用 DP [連接電腦時未顯示影像」](#page-49-1)並變更預設設定值。

#### 架設顯示器 | 25

#### 單一顯示器連接

#### 連接 HDMI 纜線(另售)

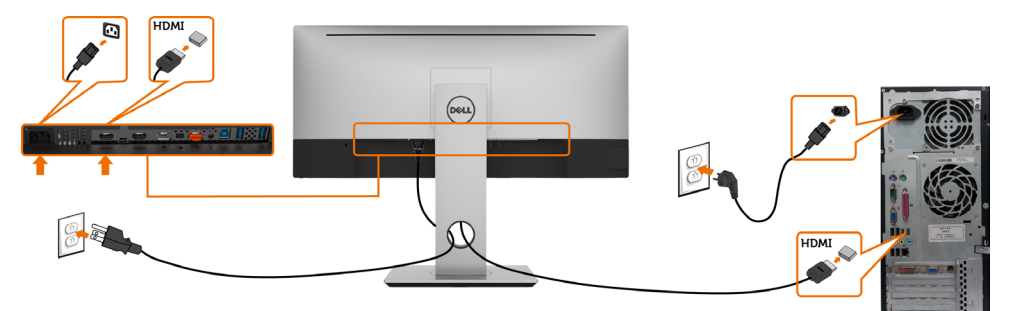

連接 DP (或 mDP) 纜線

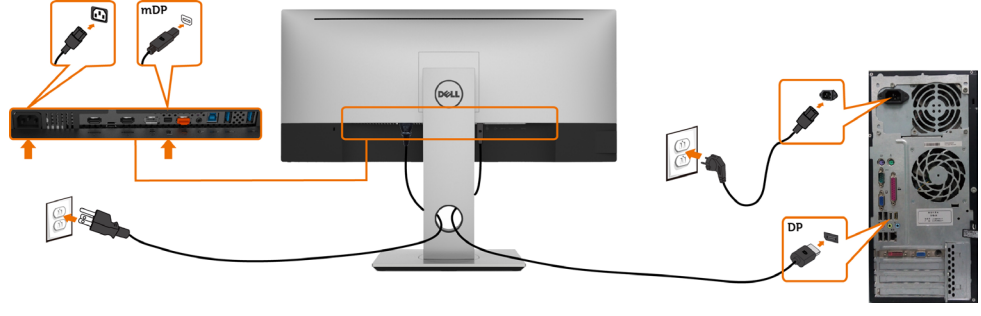

註:預設為 DP 連接埠。請選擇螢幕的輸入來源以切換為 mDP。

#### 連接 USB 纜線

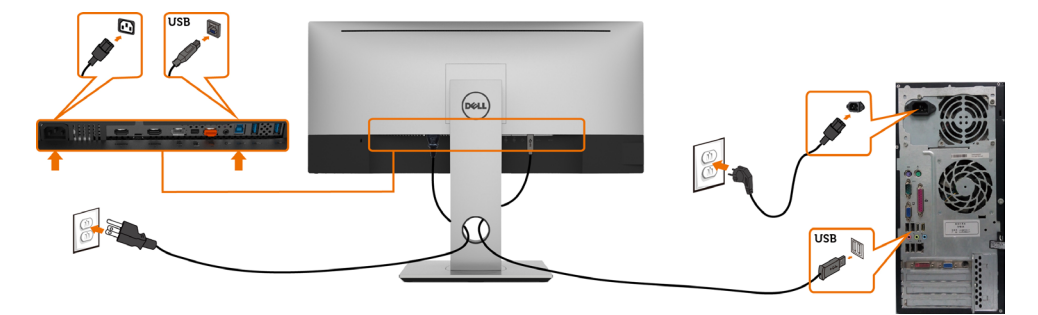

#### 多部顯示器連接

#### <span id="page-26-0"></span>連接顯示器應用 DP (MST) 功能

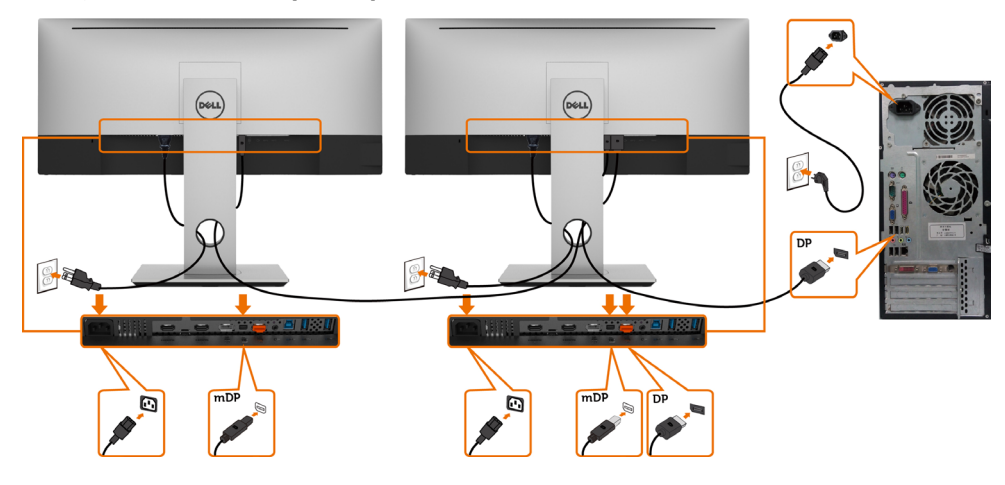

 $\mathscr{L}$  註:支援 DP MST 功能。要使用此功能,您的 PC 圖形卡必須保證 DP 1.2 的 MST 選 項。 註:使用 DP 輸出接頭時請拔除橡膠塞。

## <span id="page-27-0"></span>整理連接線

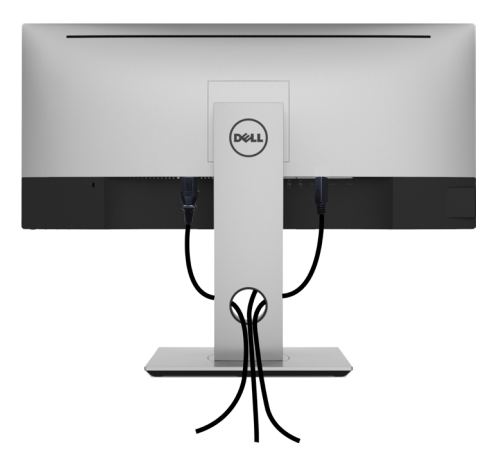

再將所有必要的接線接到電腦和顯示器之後(連接方法請[閱連接顯示器](#page-24-1))如上所示將所有 接線整妥當。

# 拆除顯示器立座

 $\triangle$  注意:為避免移除底座時刮傷 LCD 螢幕,請確定顯示器放置於乾淨柔軟的表面上。 註:下列流程適用於預設立座。 若是您購買任何其他立座,請參閱立座隨附的說明文件以 進行設定。

拆下立座:

1 請將顯示器放置在軟布或軟墊上。

- 2 按住底座卸除按鈕。
- 3 將底座提起,自顯示器移除。

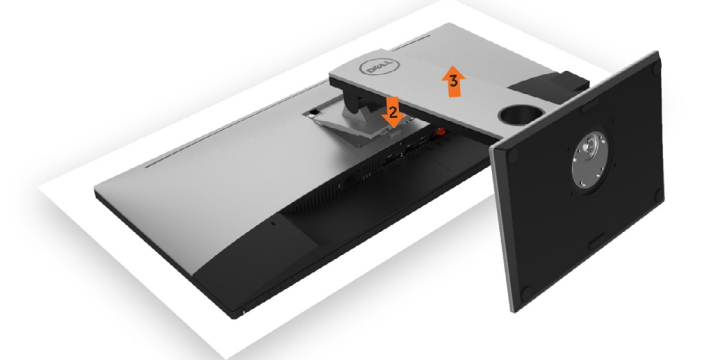

## <span id="page-28-0"></span>壁掛安裝(選擇性)

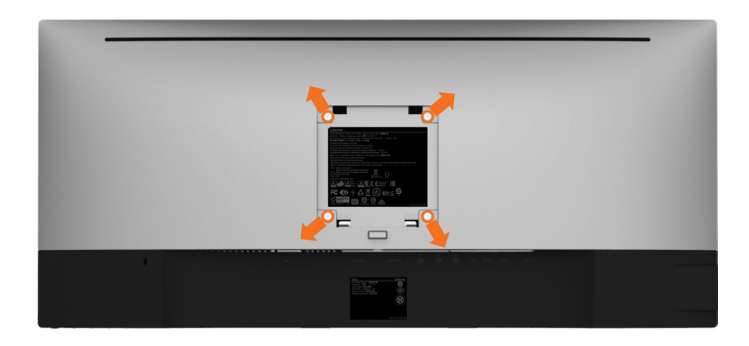

 $\mathscr{L}$  註:使用 M4 x 10 mm 螺絲,將顯示器與牆壁裝設套件連接。

請參考 VESA 相容牆壁裝設套件隨附的指示說明。

- 1 將顯示器放在平穩的桌面,並加墊軟布或墊子。
- 2 拆下立座。
- 3 使用十字螺絲起子拆除固定塑膠蓋的四顆螺絲。
- 4 將壁掛套件-的壁掛架安裝至顯示器。
- 5 遵照壁掛套件隨附的說明書將顯示器安裝至牆壁。

■ 主: 僅限搭配名列 UL 或 CSA 或 GS 標準的壁掛式托架使用,且最小重量/承載重量為 4.95 kg (10.91 磅)。

<span id="page-29-1"></span><span id="page-29-0"></span>顯示器操作

 $\overline{a}$ 

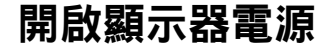

按下<br>按下<br>→按鈕以開啟顯示器。

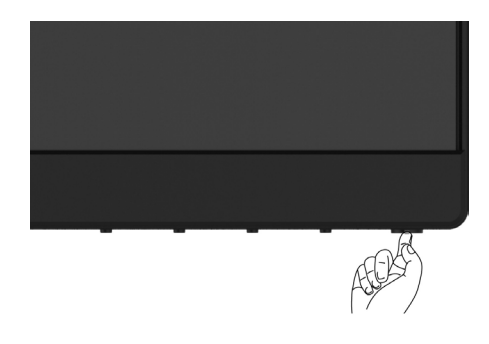

# 使用前面板控制項目

使用顯示器前方的控制按鈕,調整顯示之影像的特性。在您使用這些按鈕調整控制項目 時,OSD 會在特性變更時顯示特性的數值。

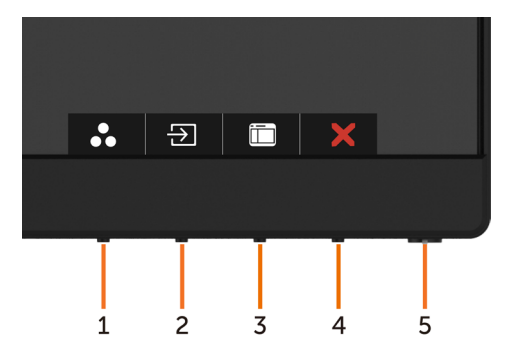

下表為前面板按鈕的說明:

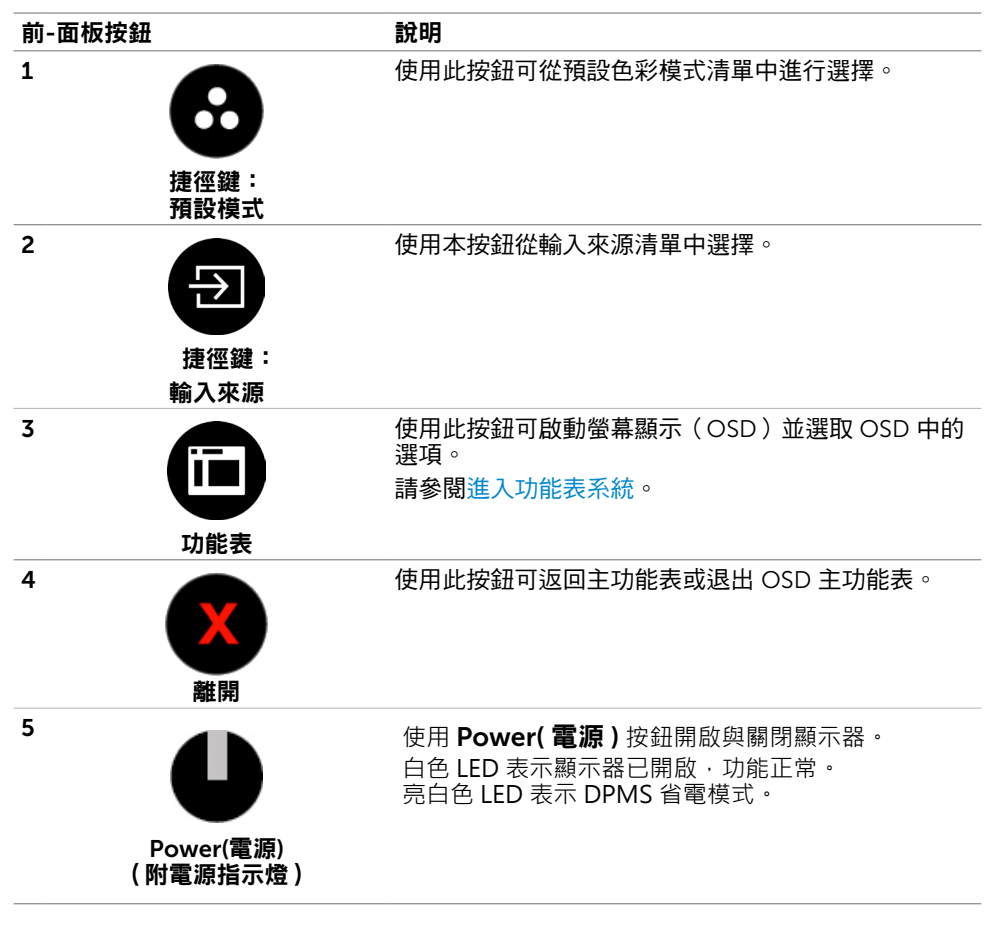

# 前-面板按鈕

使用顯示器前方的按鈕可調整影像設定。

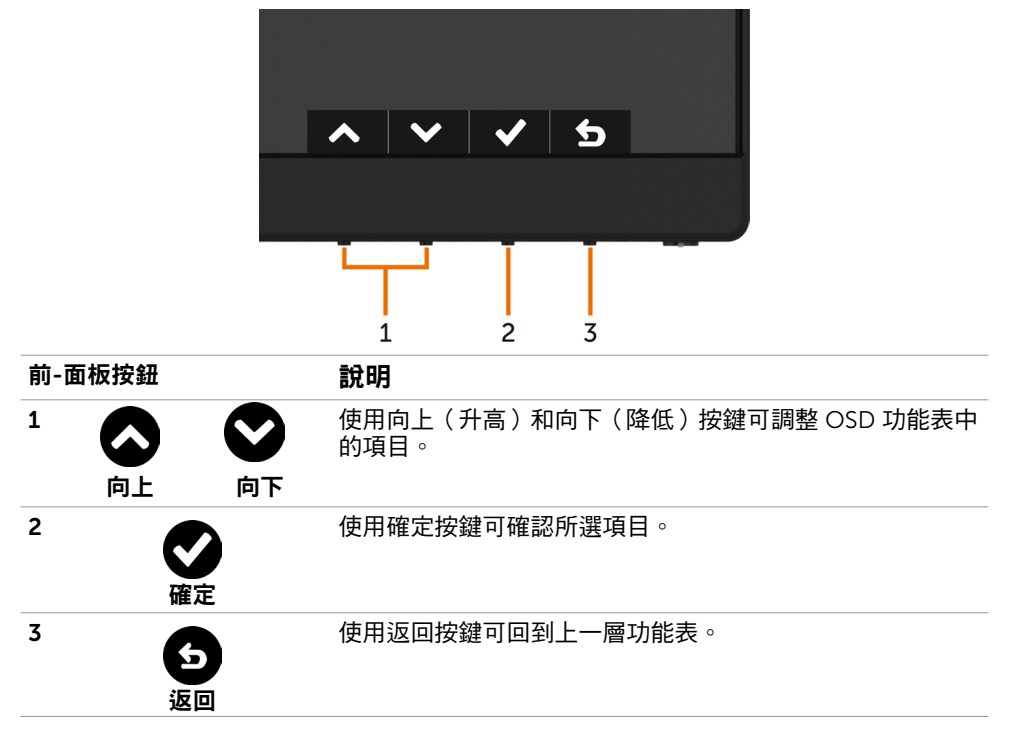

# <span id="page-32-1"></span><span id="page-32-0"></span>使用螢幕顯示(OSD)功能表

#### 進入功能表系統

- $\mathbb Z$ 註:若移至另一層 OSD 功能表、退出 OSD 功能表或等候 OSD 功能表消失,則顯示器 將自動儲存您使用 OSD 功能表所作的任何變更。
	- 1 按下 按鈕可啟動 OSD 功能表並顯示主功能表。

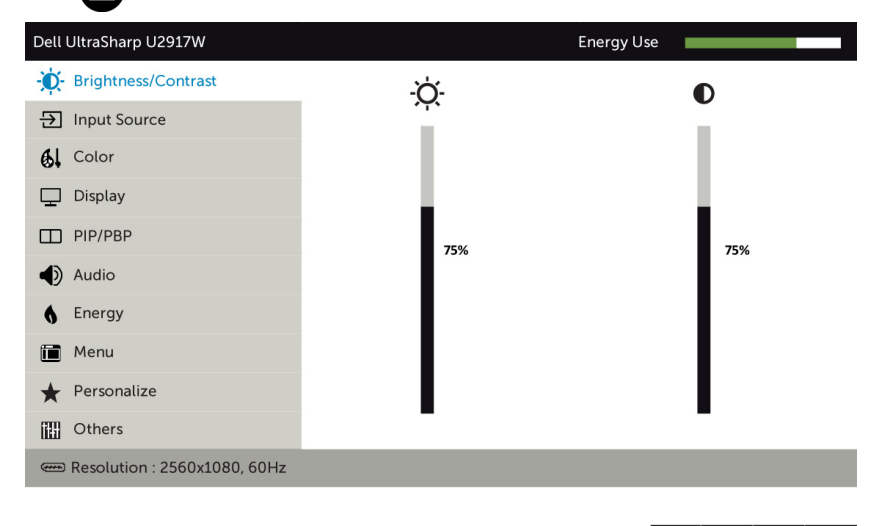

- 2 按下  $\bigcirc$  和  $\bigcirc$  按鈕可在選項之間移動。在不同圖示之間移動時,選項名稱會反白。
- 3 按一下 $\bigodot$ 或 $\bigodot$ 或 $\bigodot$ 按鈕可啟動反白的選項。
- 4 按下 3和 效按鈕可選取所需參數。
- 5 按下 按鈕進入滑桿,然後使用 或 按鈕即可變更功能表上的指標。
- 6 按 3 鍵, 返回前一選單, 按 3 接受並返回前一選單。

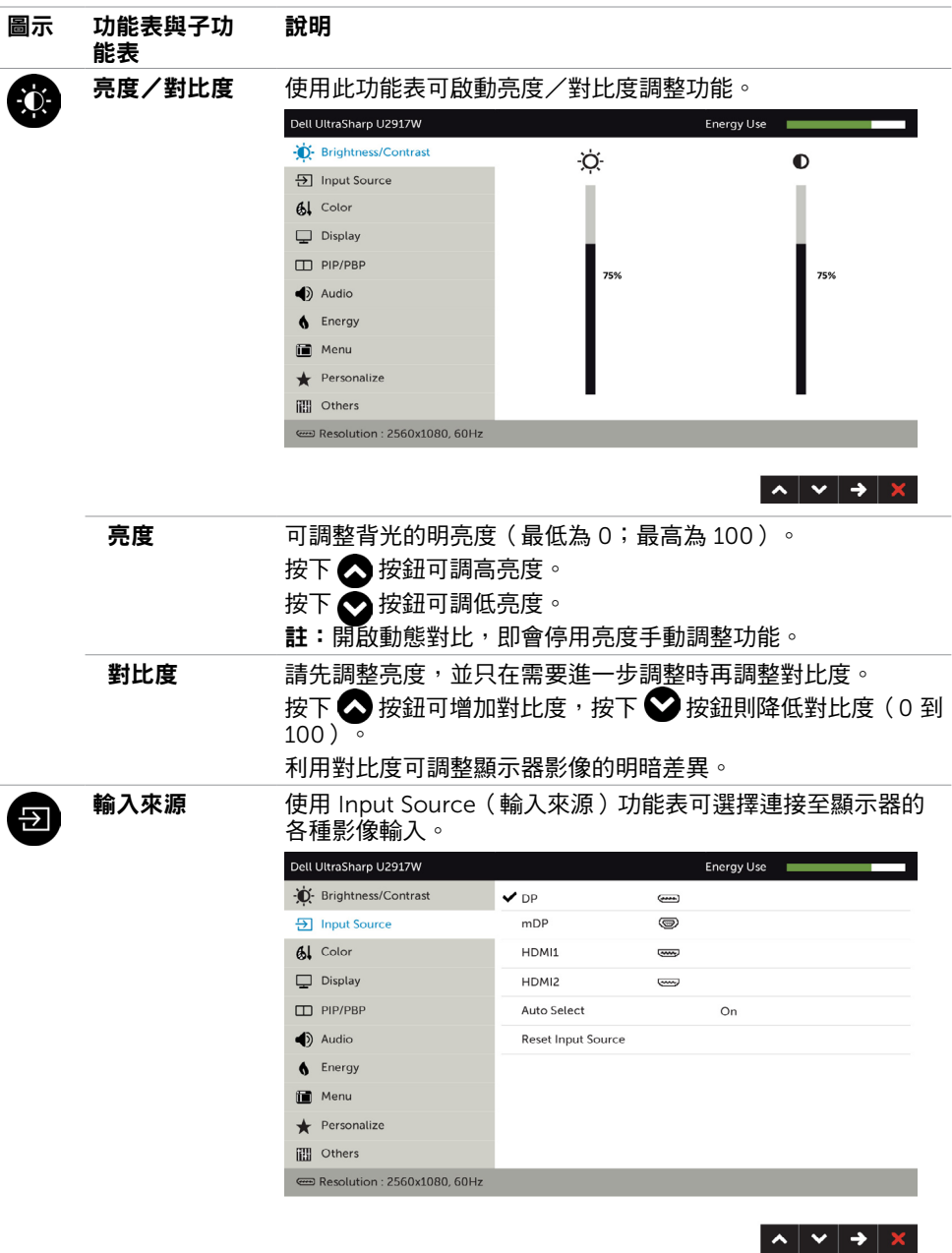

<span id="page-33-0"></span>34 | 顯示器操作

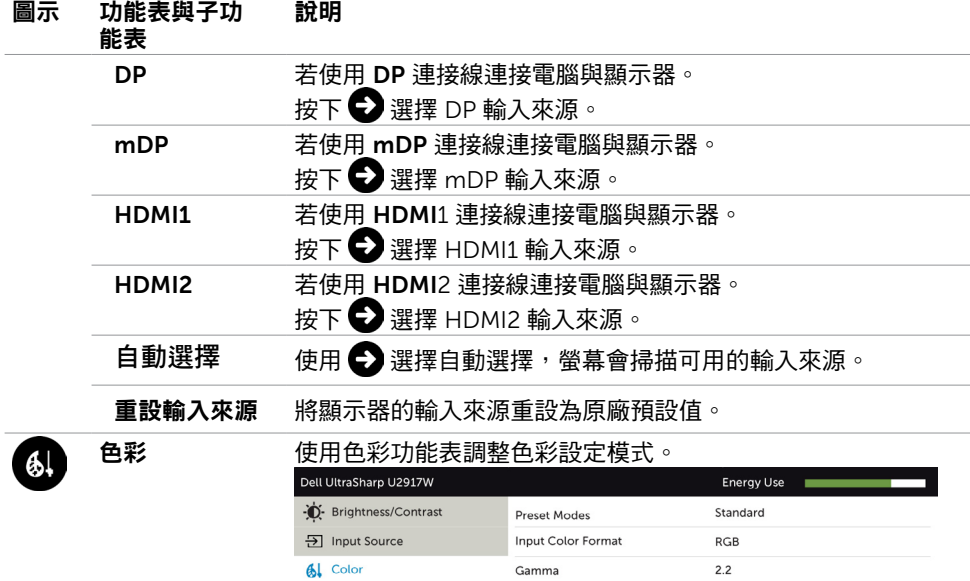

#### 預設模式 當您選擇預設模式後,即可在清單中選擇標 準、ComfortView、多媒體、電影、遊戲、色溫、色彩空間或

Reset Color

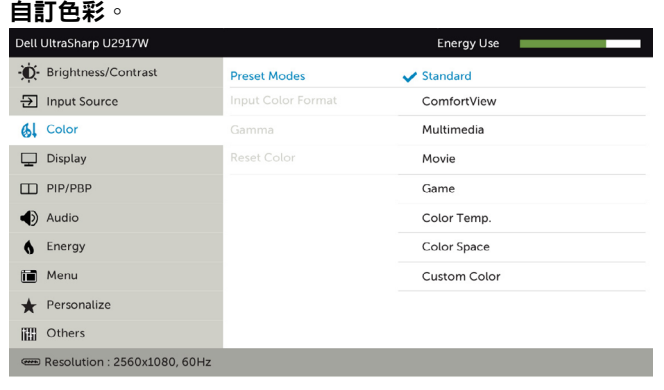

Resolution: 2560x1080, 60Hz

 $\Box$  Display

 $\Box$  PIP/PBP  $\bigcirc$  Audio 6 Energy Menu  $\bigstar$  Personalize **iii** Others

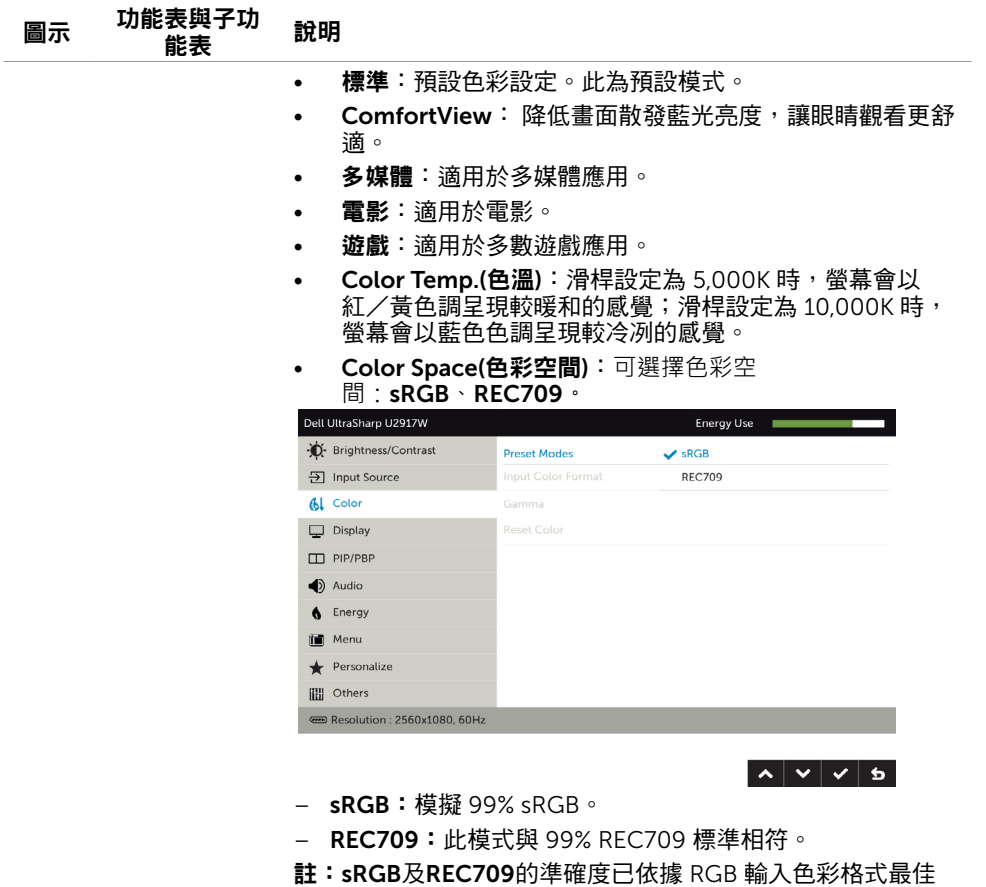

化。

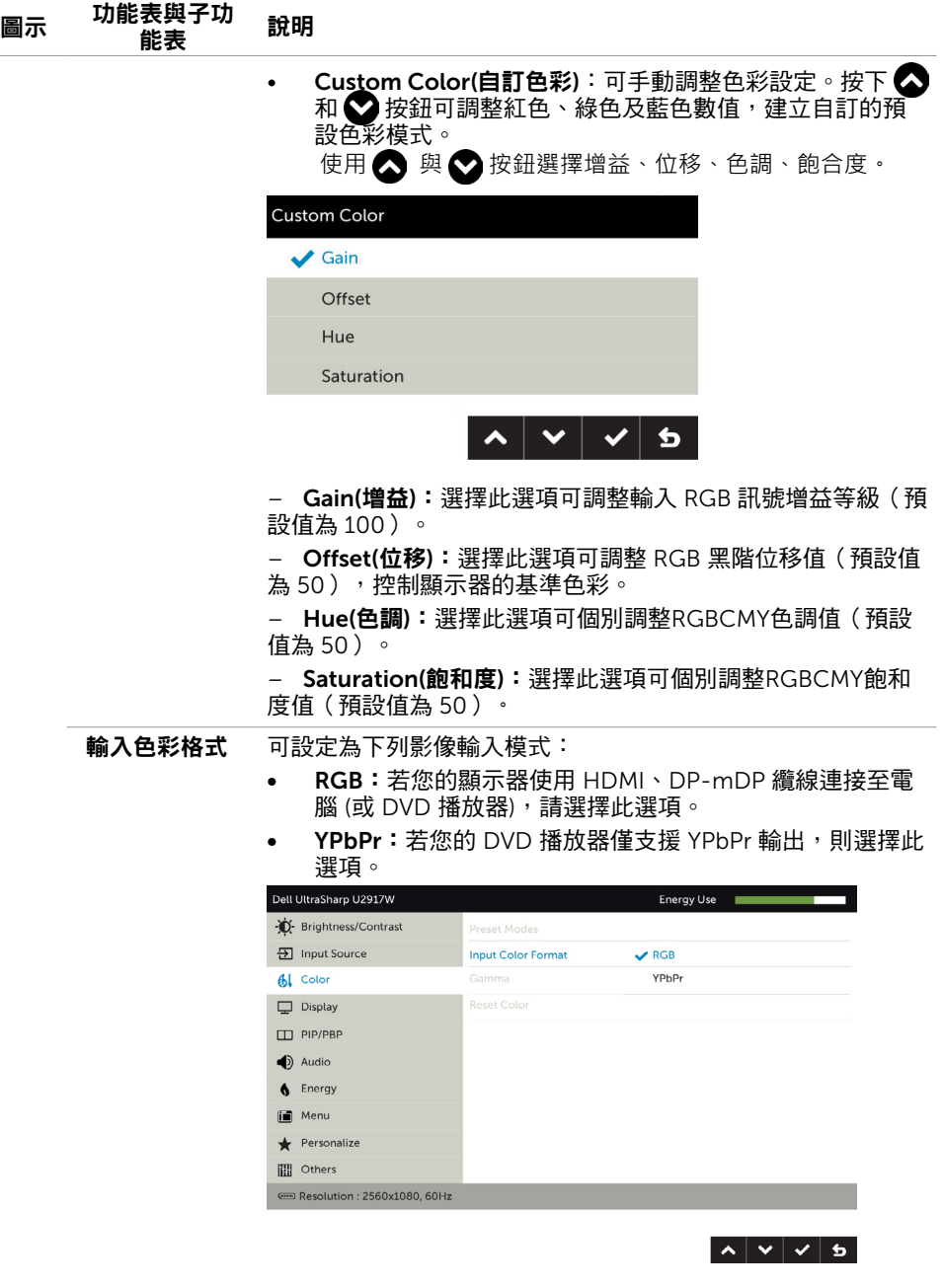

```
Gamma 赛您依系統設定顯示器的 Gamma 值。
```
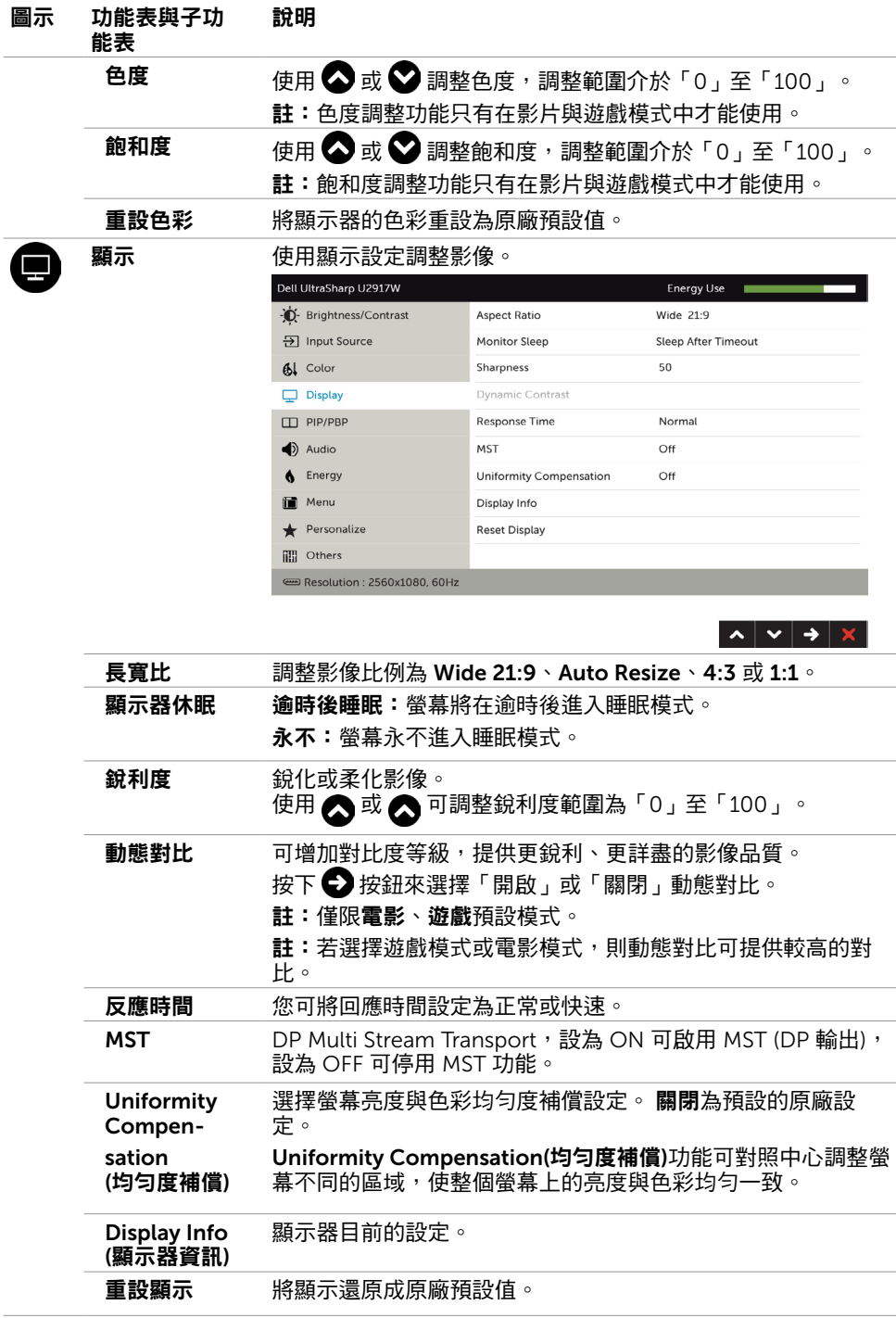

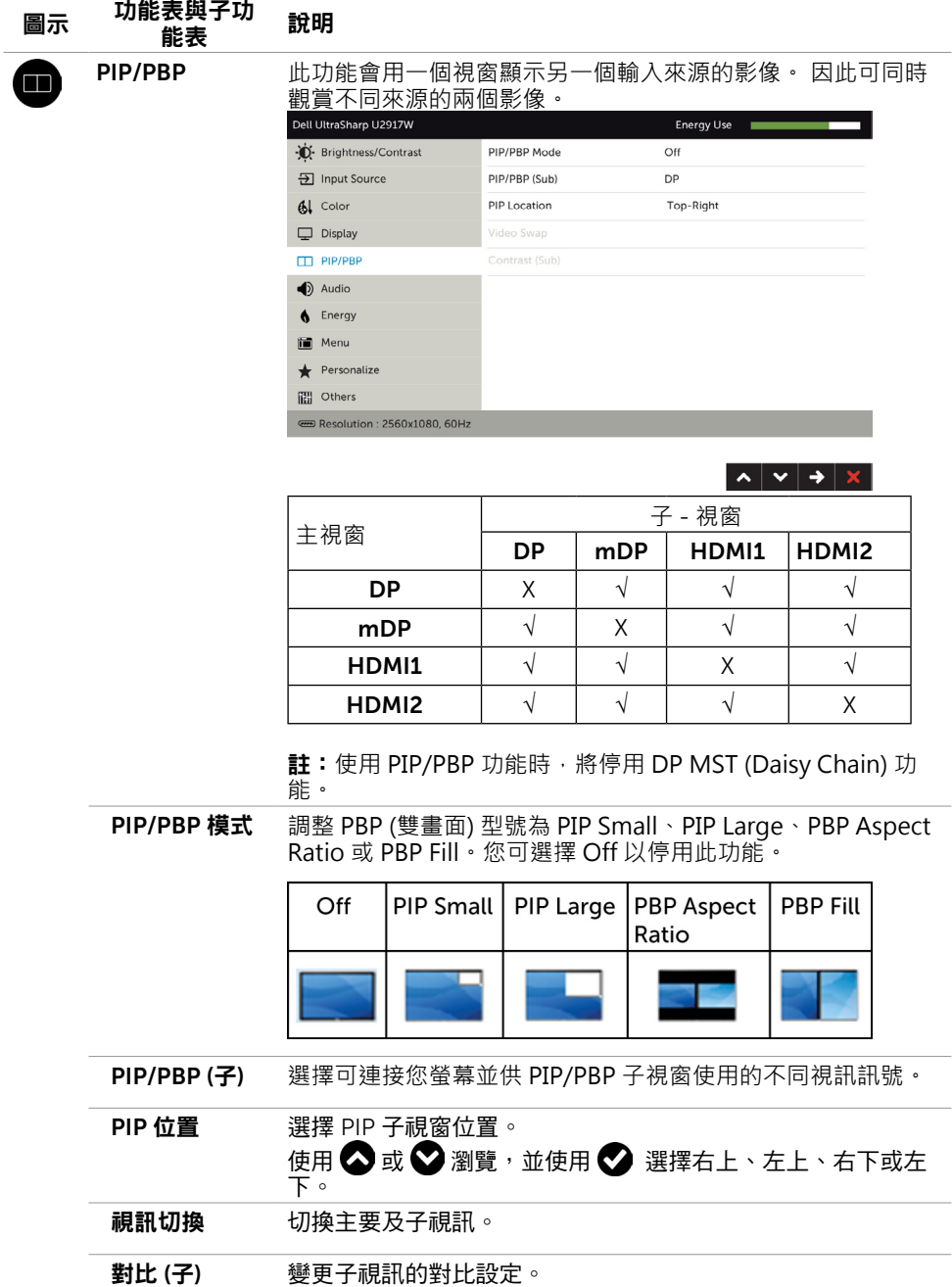

#### 顯示器操作 | 39

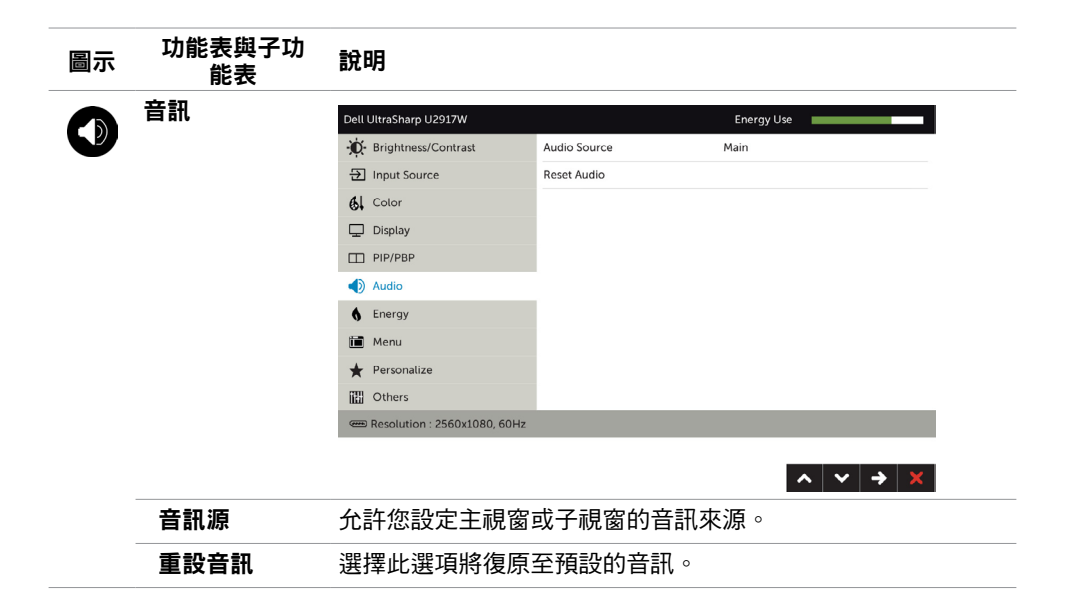

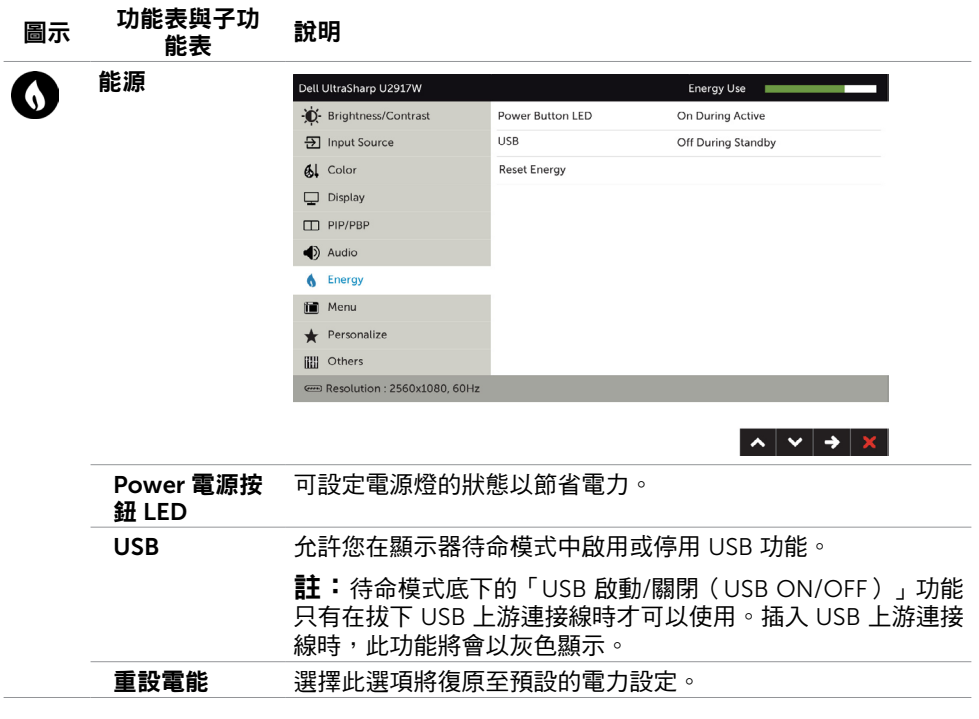

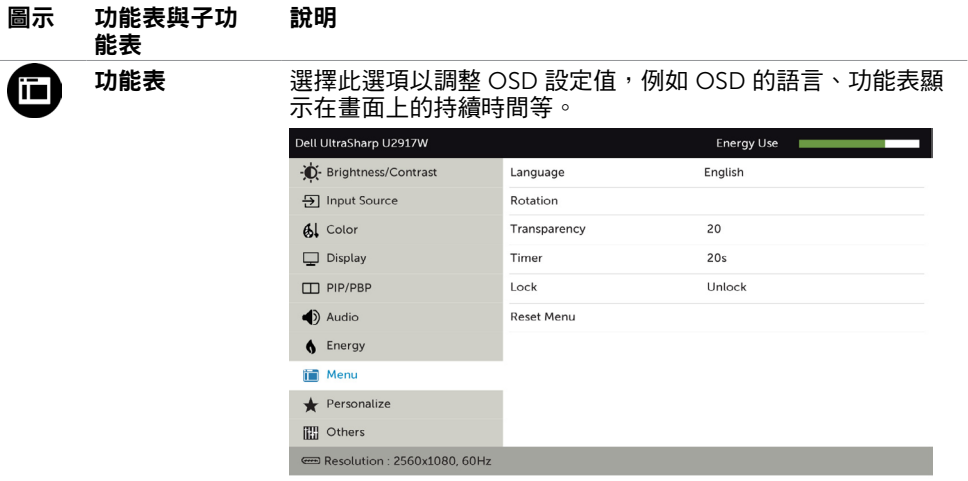

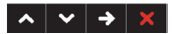

<span id="page-41-0"></span>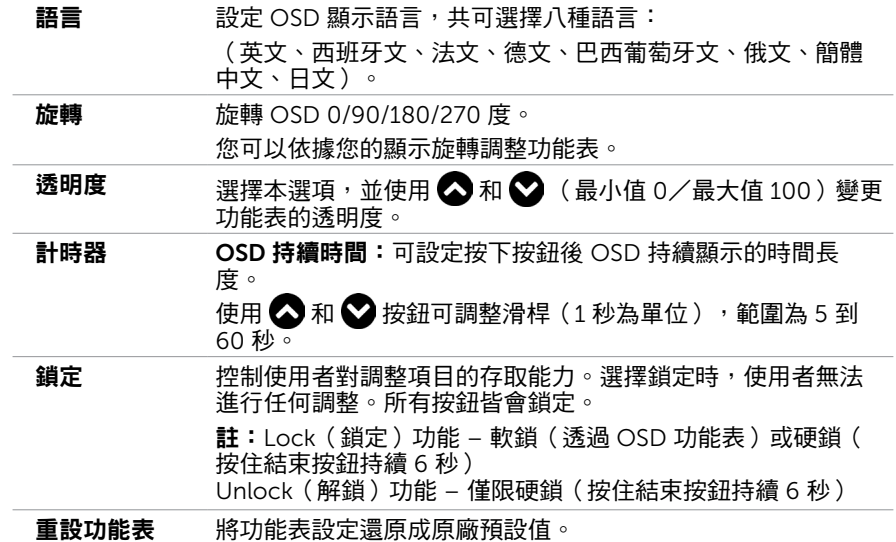

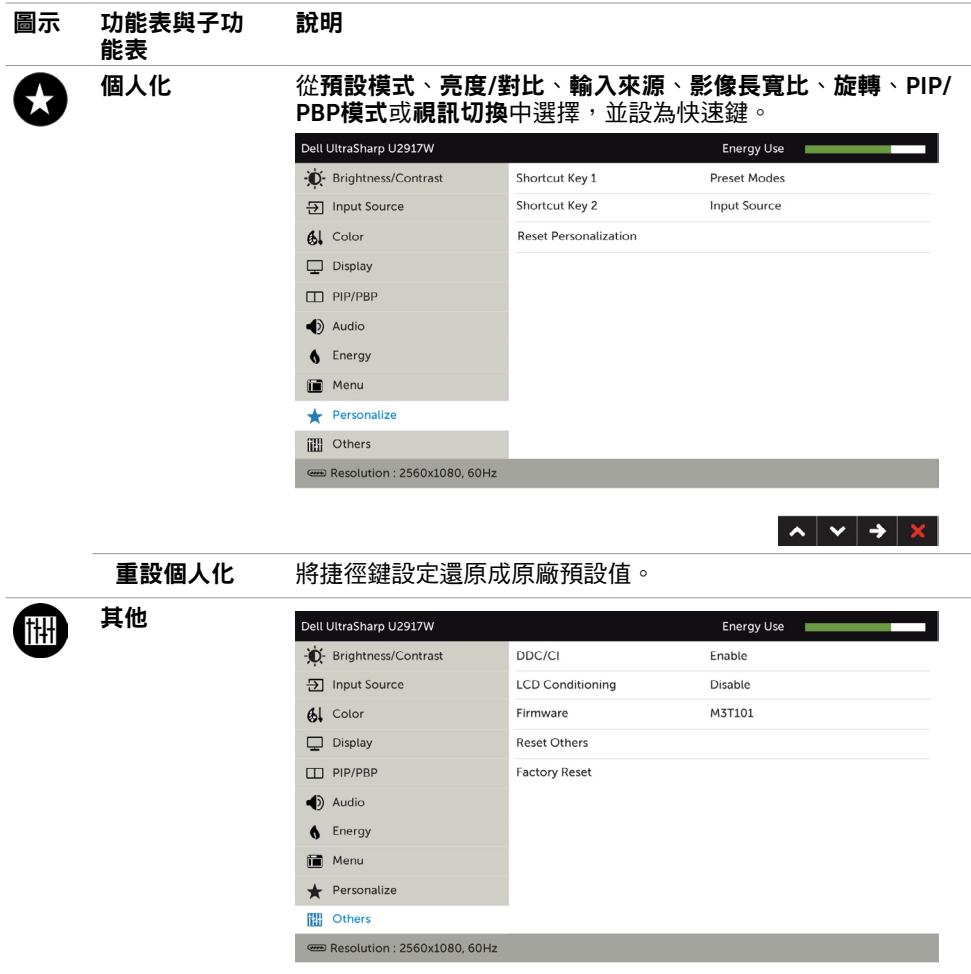

 $\left| \mathbf{v} \right|$   $\rightarrow$   $\left| \mathbf{x} \right|$ 

選取此選項可調整 DDC/CI、LCD 調適等 OSD 設定。

#### 圖示 功能表與子功 能表 說明

DDC/CI 您可透過 DDC/CI(顯示資料頻道/指令介面)使用電腦軟體調 整顯示器設定。

選取停用可關閉此功能。

啟用此功能將可獲得最佳的使用者體驗,並讓顯示器發揮最佳 效能。

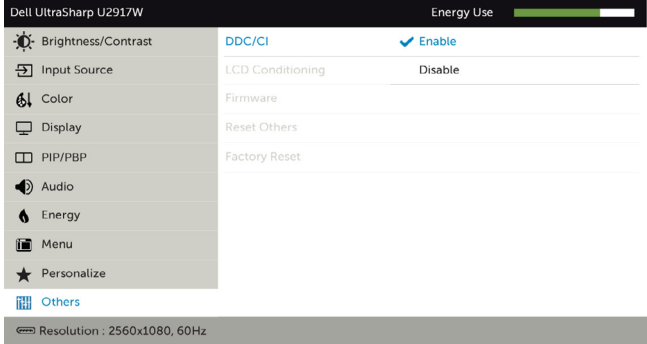

 $\lambda \times \lambda$ 

LCD 調適 可協助減少不常見的的影像殘留情況。 此程序所需的執行時間視影像殘留程度而定。選取**啟用**可啟動 程序。

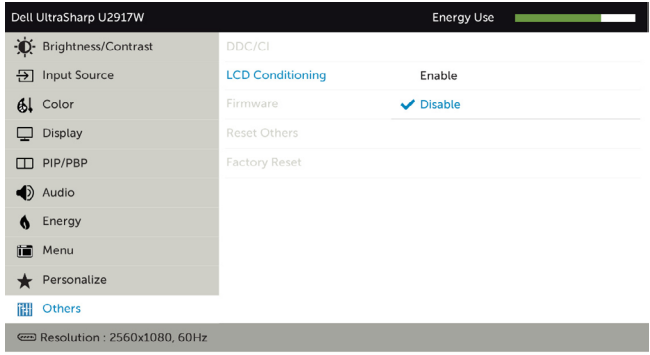

韌體 韌體版本 重設其他 將 DDC/CI 等其他設定還原成原廠預設值。 原廠值重設 將所有 OSD 設定還原成原廠預設值。

註:本顯示器具有內建的功能,可自動校正亮度,以補償 LED 老化。

# OSD 警告訊息

啟用動態對比功能(在這些預設模式下: 遊戲或電影)時,即停用手動亮度調整功能。

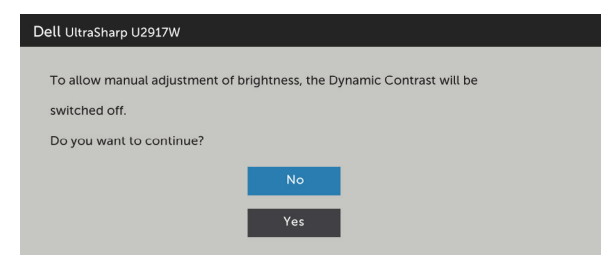

若顯示器未支援特定解析度模式,則會出現下列訊息:

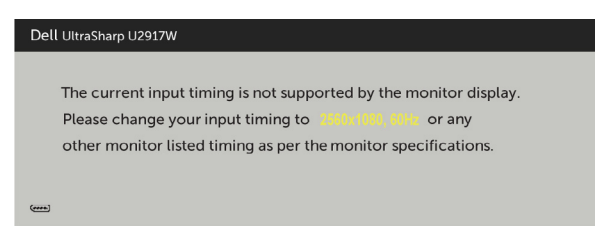

此訊息代表顯示器無法與來自電腦的輸入訊號同步。 請參[閱顯示器規格](#page-9-1),瞭解本顯示器可處 理的水平與垂直頻率範圍。 建議的模式為 2560 x 1080。

DDC/CI 功能停用前,會出現下列訊息。

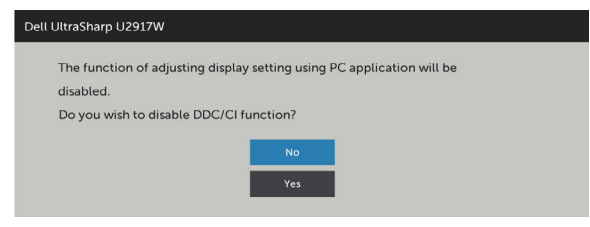

顯示器進入省電模式時,會出現下列訊息:

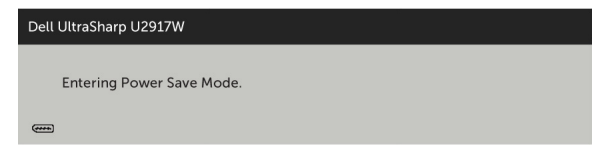

啟動電腦並喚醒顯示器,以進入 [OSD](#page-32-1)。

若按下電源按鈕以外的任一按鈕,則會依據您所選擇的輸入來源,出現下列其中一種訊息:

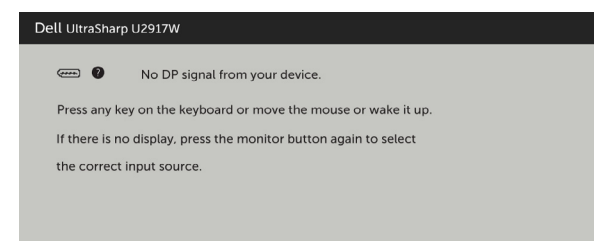

若選擇DP或 mDP 或HDMI1, HDMI2輸入,但未連接對應的連接線,將會出現如下所示的浮 動對話方塊。

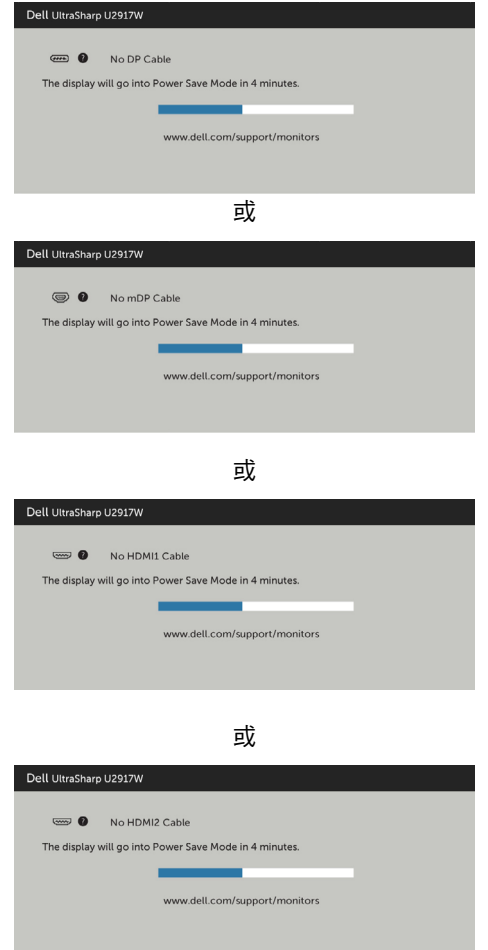

請參[閱疑難排解](#page-46-1),瞭解更多資訊。

<span id="page-46-1"></span><span id="page-46-0"></span> $\overline{a}$ 

警告:開始進行此章節的任何程序前,請遵循[安全說明的](#page-51-1)指示。

## 自我測試

您的顯示器提供自我測試功能,可檢查顯示器是否正常運作。 若已正確連接顯示器與電腦, 但書面仍為黑暗,則請依照下列步驟執行顯示器自我測試**:** 

- 1 關閉電腦與顯示器的電源。
- 2 拔除電腦後側的顯示器連接線。為了確保自我測試正常運作,請拔除電腦後側的數位和 類比連接線。
- 3 開啟顯示器電源。

若顯示器未偵測到影像訊號,且運作正常,則會在畫面上(在黑色背景上)出現浮動對話方 塊。 在自我測試模式下,電源 LED 指示燈會亮起白色。 此外,下列其中一項對話會持續在 畫面上捲動,視所選的輸入訊號而定。

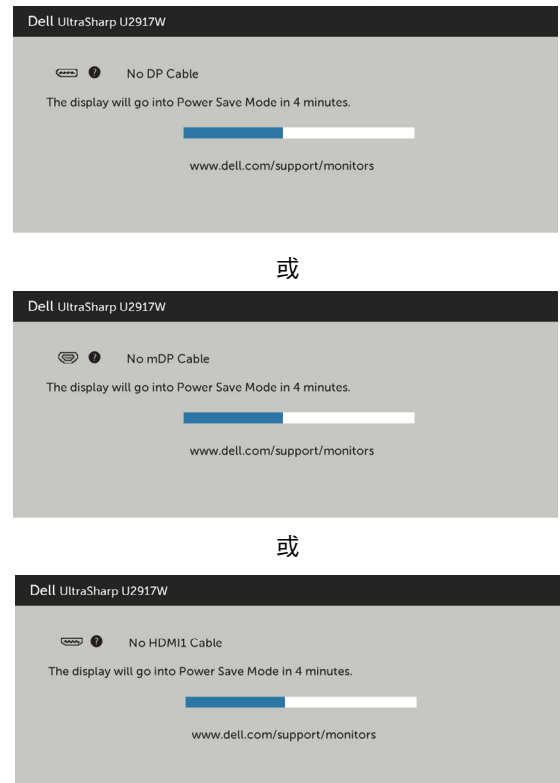

<span id="page-47-0"></span>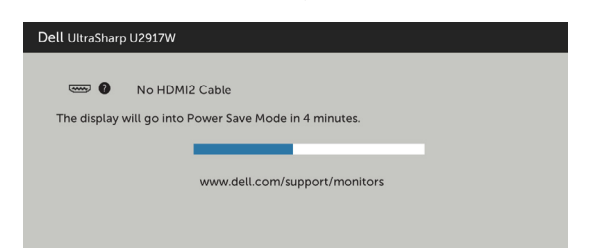

或

- 4 若系統運作正常,但影像訊號線拔除或受損時亦會出現此方塊。
- 5 關閉顯示器雷源,然後重新接上影像訊號線,接著開啟電腦及顯示器的雷源。

完成上一個步驟後,若顯示器畫面依舊空白,則請檢查影像控制器與電腦,而非顯示器,因 為顯示器運作正常。

#### 內建診斷

您的顯示器內建診斷工具,可協助判別您所遭遇的螢幕異常現象是否為顯示器內部問題,或 是電腦與繪圖卡的問題。

■ 1 註: 僅可在拔除影像訊號線,且顯示器進入自我測試模式後,才可執行內建診斷功 能。

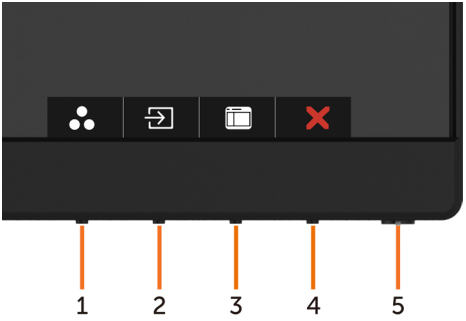

執行內建診斷:

- 1 確保螢幕清潔 ( 螢幕表面無灰塵 ) 。
- 2 拔除電腦或顯示器背後的影像訊號線。 顯示器接著會進入自我測試模式。
- 3 按住**按鈕 1**,持續 5 秒。 將會出現灰色畫面。
- 4 仔細檢查畫面是否有異常。
- 5 再次按下前面板上的按鈕 1。 書面顏色即會變成紅色。
- 6 檢查畫面是否異常。
- 7 重複步驟 5 及 6,在綠色、藍色、黑色及白色書面下檢查顯示器。

白色書面出現後,即代表測試完成。 若要離開,再次按下按鈕 1。

若您在內建診斷工具協助下,未發現任何螢幕異常,則代表顯示器運作正常。 檢查繪圖卡及 電腦。

#### 48 | 疑難排解

# <span id="page-48-0"></span>一般問題

下表中的資訊,列出您可能遭遇的顯示器一般問題以及可行的解決方法:

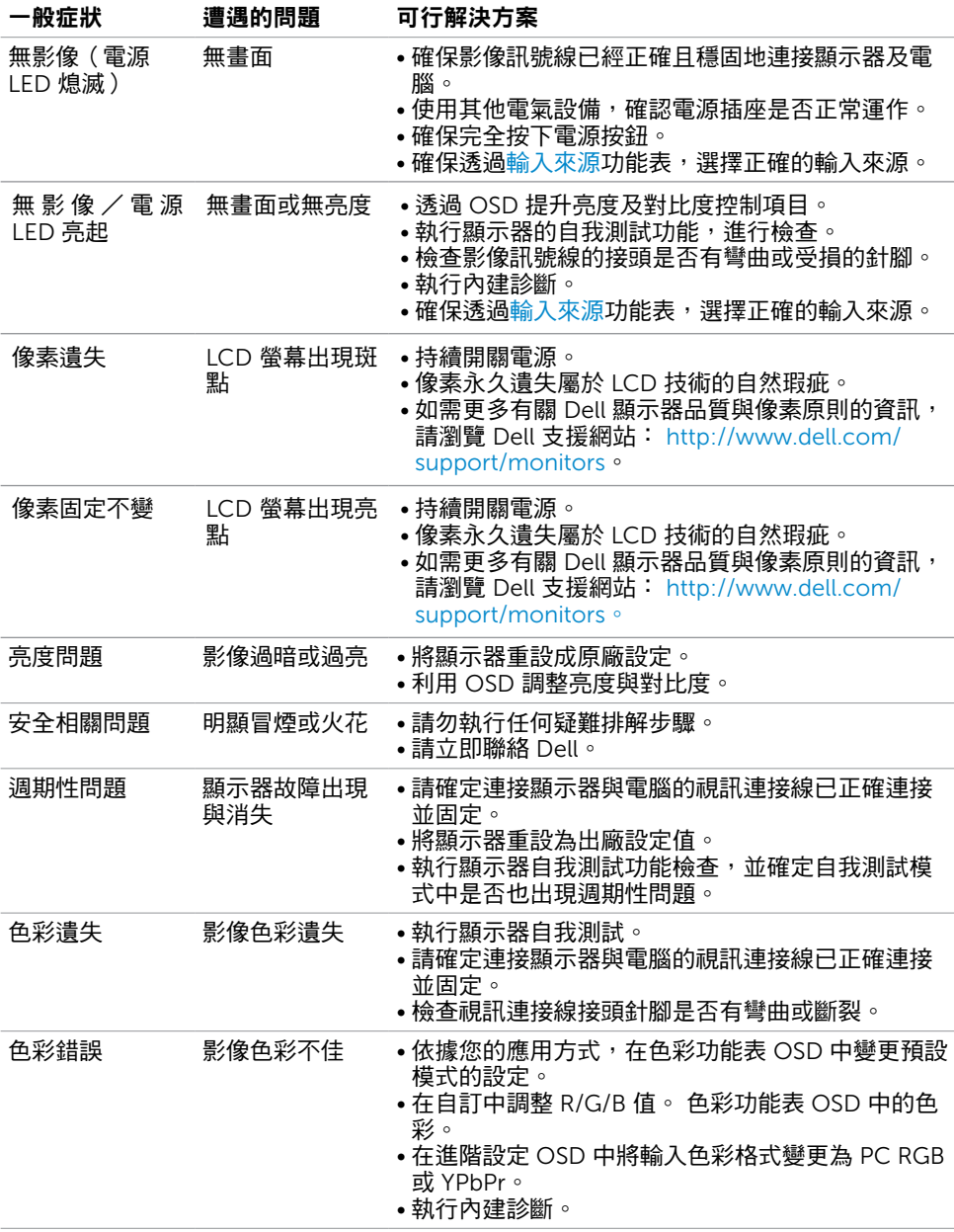

#### <span id="page-49-0"></span>一般症狀 遭遇的問題 可行解決方案

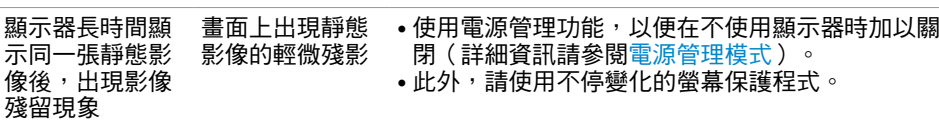

# <span id="page-49-1"></span>產品特定問題

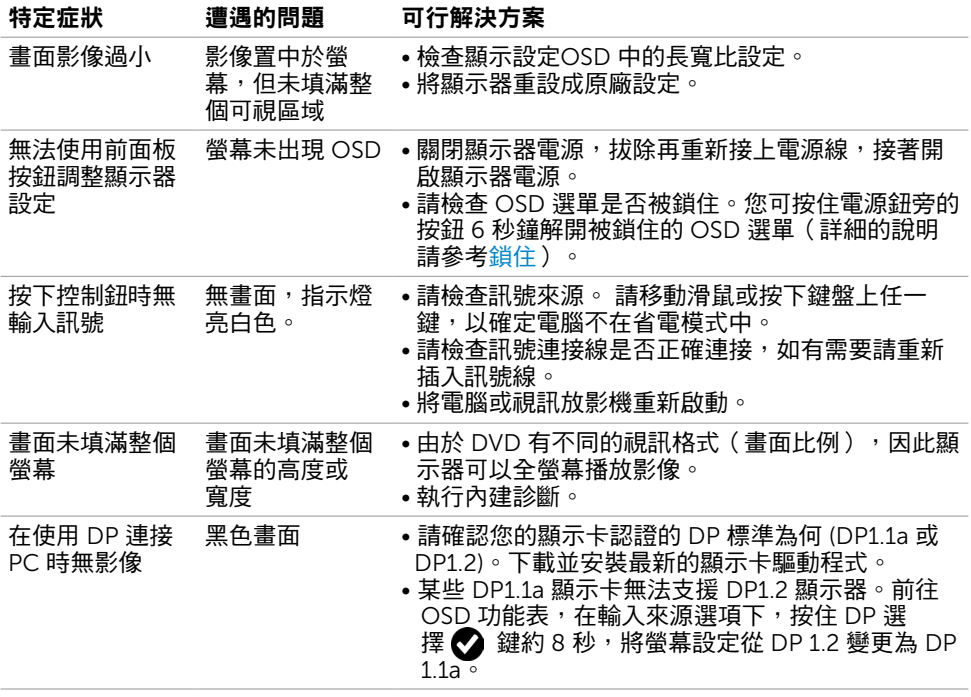

# <span id="page-50-0"></span>通用串列匯排流(USB)特定問題

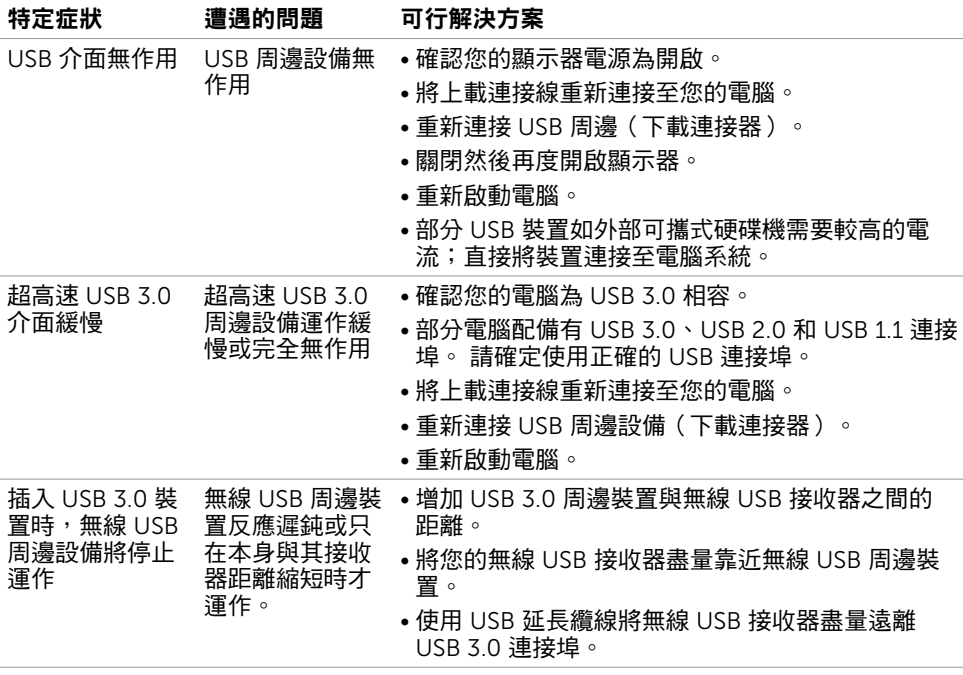

<span id="page-51-0"></span> $\overline{a}$ 

# <span id="page-51-1"></span>安全指示

若顯示器的邊框會反光,請注意顯示器放置的位置,因為周圍光源及其他亮面材質對邊框造 成的反射可能會造成視覺干擾。

 $\triangle$  警告:若進行非本說明書所述之控制、調整或程序,可能會暴露於電擊、電氣危害及/ 或機械危害之中。

如需安全說明的資訊,請參閱安全、環境及法規資訊 (SERI)。

# FCC 聲明(僅限美國)及其他法規資訊

如需 FCC 聲明及其他法規資訊,請參閱法規遵循網站 [www.dell.com/regulatory\\_](http://www.dell.com/regulatory_compliance) [compliance](http://www.dell.com/regulatory_compliance)。

## RoHS 聲明(僅針對台灣)

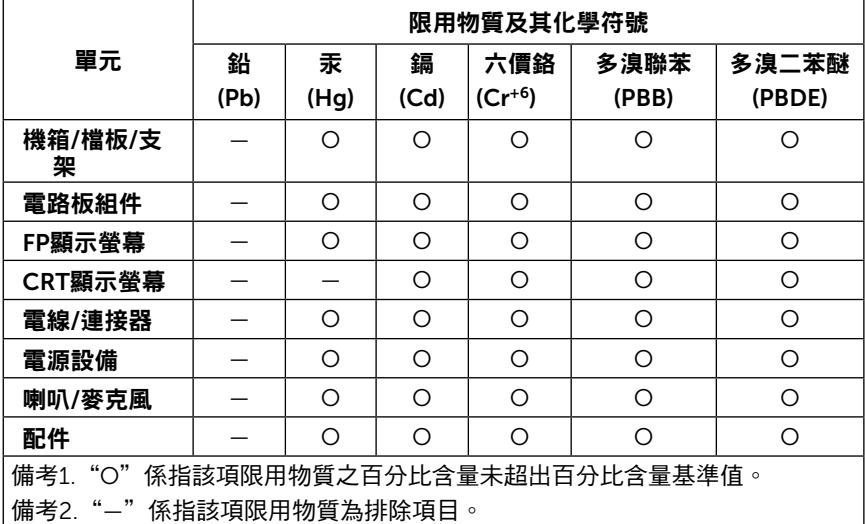

# <span id="page-52-1"></span><span id="page-52-0"></span>聯絡 Dell

註:若無可用的網際網路連線,則可在購買發票、裝貨單、帳單或 Dell 商品目錄上找到 聯絡資訊。

Dell 提供多種線上及電話支援與服務方式。服務適用性因國家及產品而異,且並非所有地區 皆提供所有服務。

#### 要取得顯示器線上支援說明:

請造訪 <www.dell.com/support/monitors>.

- 關於銷售、技術支援或客服的問題,請洽詢Dell:
	- 1 前往 <www.dell.com/support>。
	- 2 在頁面左上角的選擇國家/區域下拉式清單中,確認您所在的國家或區域。
	- 3 按一下國家下拉式清單旁的與我們聯絡。
	- 4 視需要選擇滴當的服務或支援的連結。
	- 5 選擇您方便與Dell聯絡的方式。

## 安裝您的顯示器

#### 將顯示解析度設定為 2560 x 1080(最大)

若想獲得最佳效能,請執行下列步驟將顯示解析度設定為 2560 x 1080 像素:

#### 在Windows Vista、Windows 7、Windows 8或Windows 8.1 中:

- 1 在 Windows 8 或 Windows 8.1 中選擇桌面互動磚,以切換成傳統桌面。
- 2 選取螢幕解析度標籤。
- 3 從螢幕解析度下拉清單中點選 2560 x 1080。
- 4 點選「確定」。

#### 在Windows 10 中:

- 1 在桌面上按一下盆,然後按一下顯示器設定。
- 2 按一下進階顯示設定。
- 3 點選螢幕解析度下拉式清單,再選擇 2560 x 1080。
- 4 按一下套用。

如果找不到建議的解析度選項,必須更新您的繪圖卡驅動程式。 請在下列選擇最符合您使用 電腦系統的情況,然後依照指定的步驟操作。

#### Dell 電腦

- 1 前往 <http://www.dell.com/support>,輸入您的服務標籤資訊,然後下載繪圖卡的最新 驅動程式。
- 2 安裝顯示卡的驅動程式之後,請再試一次將解析度設定為 2560 x 1080。

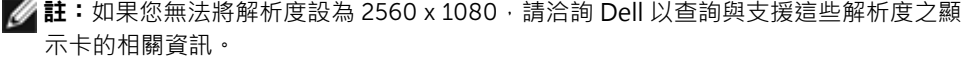

## 非 Dell 電腦

#### 在Windows Vista、Windows 7、Windows 8或Windows 8.1 中:

- 1 在 Windows 8 或 Windows 8.1 中選擇桌面互動磚,以切換成傳統桌面。
- 2 在桌面上按一下右鍵,然後按一下個人化。
- 3 按一下變更顯示設定。
- 4 按一下進階設定。
- 5 在視窗頂端的說明部分,識別您的繪圖控制器製造商(如 NVIDIA、ATI、Intel 等)。
- 6 請瀏覽繪圖卡製造商的網站,取得最新的驅動程式(例如 <http://www.ATI.com> 或 <http://www.NVIDIA.com>)。
- 7 安裝顯示卡的驅動程式之後,請再試一次將解析度設定為 2560 x 1080。

#### 在Windows 10 中:

- 1 在桌面上按一下盆,然後按一下顯示器設定。
- 2 按一下進階顯示設定。
- 3 按一下顯示卡內容。
- 4 在視窗頂端的說明部分,識別您的繪圖控制器製造商(如 NVIDIA、ATI、Intel 等)。
- 5 請瀏覽繪圖卡製造商的網站,取得最新的驅動程式 (例如 <http://www.ATI.com> 或 <http://www.NVIDIA.com>)。
- 6 安裝顯示卡的驅動程式之後,請再試一次將解析度設定為 2560 x 1080。

註:若您無法設定為建議解析度,請聯絡電腦製造商,或考慮購買支援影像解析度的繪 圖介面卡。

# <span id="page-54-0"></span>維護準則

#### 連接顯示器

警告:清潔顯示器前,請將顯示器的電源線從插座拔除。

 $\bigwedge$ 注意:清潔顯示器前,請先詳閱並遵[守安全指示](#page-51-1)。

拆開包裝、清潔或搬動顯示器時,最好依照以下清單所列的指示操作:

- 若要清潔防靜雷螢幕,請用乾淨的軟布沾水後,稍微沾濕。 可行時,使用滴合防靜雷塗層 的特製螢幕清潔紙或溶液。 請勿使用含苯、稀釋劑、氨、研磨劑的清潔劑或壓縮空氣。
- 使用以溫水稍微沾濕的軟布清潔顯示器。 請勿使用任何去污劑,以免去污劑在顯示器上留 下霧狀痕跡。
- 若您拆開顯示器包裝箱時發現白色粉末,請用清潔布清除。
- 請小心搬動顯示器,因為深色系列顯示器更容易,請得後留下白色刮 痕。
- 為了維持顯示器的最佳影像品質,請使用動態變換的螢幕保護程式,並在不使用顯示器時 將電源關閉。